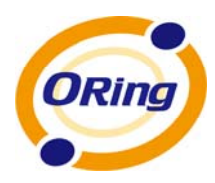

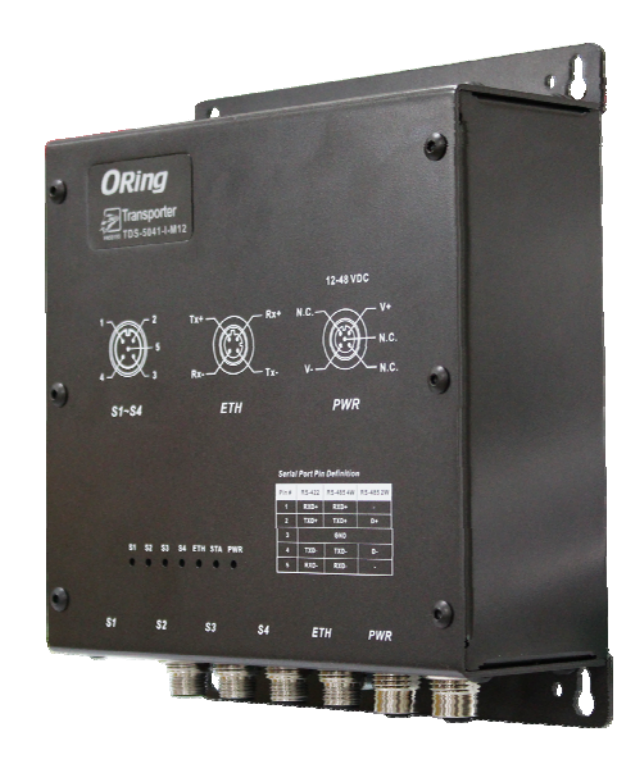

# **TDS-5041-I-M12**

# **EN50155 Industrial Device Server**

# **User's Manual**

**Version 1.0 Apr, 2013**

www.oring-networking.com

**ORing Industrial Networking Corp.** 

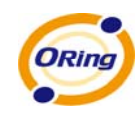

## **COPYRIGHT NOTICE**

Copyright © 2011 ORing Industrial Networking Corp. All rights reserved.

No part of this publication may be reproduced in any form without the prior written consent of ORing Industrial Networking Corp.

# **TRADEMARKS**

ORING is a registered trademark of ORing Industrial Networking Corp.

All other trademarks belong to their respective owners.

## **REGULATORY COMPLIANCE STATEMENT**

Product(s) associated with this publication complies/comply with all applicable regulations. Please refer to the Technical Specifications section for more details.

# **WARRANTY**

ORing warrants that all ORing products are free from defects in material and workmanship for a specified warranty period from the invoice date (5 years for most products). ORing will repair or replace products found by ORing to be defective within this warranty period, with shipment expenses apportioned by ORing and the distributor. This warranty does not cover product modifications or repairs done by persons other than ORing-approved personnel, and this warranty does not apply to ORing products that are misused, abused, improperly installed, or damaged by accidents.

Please refer to the Technical Specifications section for the actual warranty period(s) of the product(s) associated with this publication.

# **DISCLAIMER**

Information in this publication is intended to be accurate. ORing shall not be responsible for its use or infringements on third-parties as a result of its use. There may occasionally be unintentional errors on this publication. ORing reserves the right to revise the contents of this publication without notice.

# **CONTACT INFORMATION**

#### **ORing Industrial Networking Corp.**

3F., No.542-2, Zhongzheng Rd., Xindian Dist., New Taipei City 23148, Taiwan (R.O.C.) Tel: +886-2-2218-1066 // Fax: +886-2-2218-1014 Website: [www.oring-networking.com](http://www.oring-networking.com/) 

#### **Technical Support**

E-mail: [support@oring-networking.com](mailto:support@oring-networking.com)

#### **Sales Contact**

E-mail: [sales@oring-networking.com](mailto:sales@oring-networking.com) (Headquarters)

[sales@oring-networking.com.cn](mailto:sales@oring-networking.com.cn) (China)

ORing Industrial Networking Corp.

# **Table of Content**

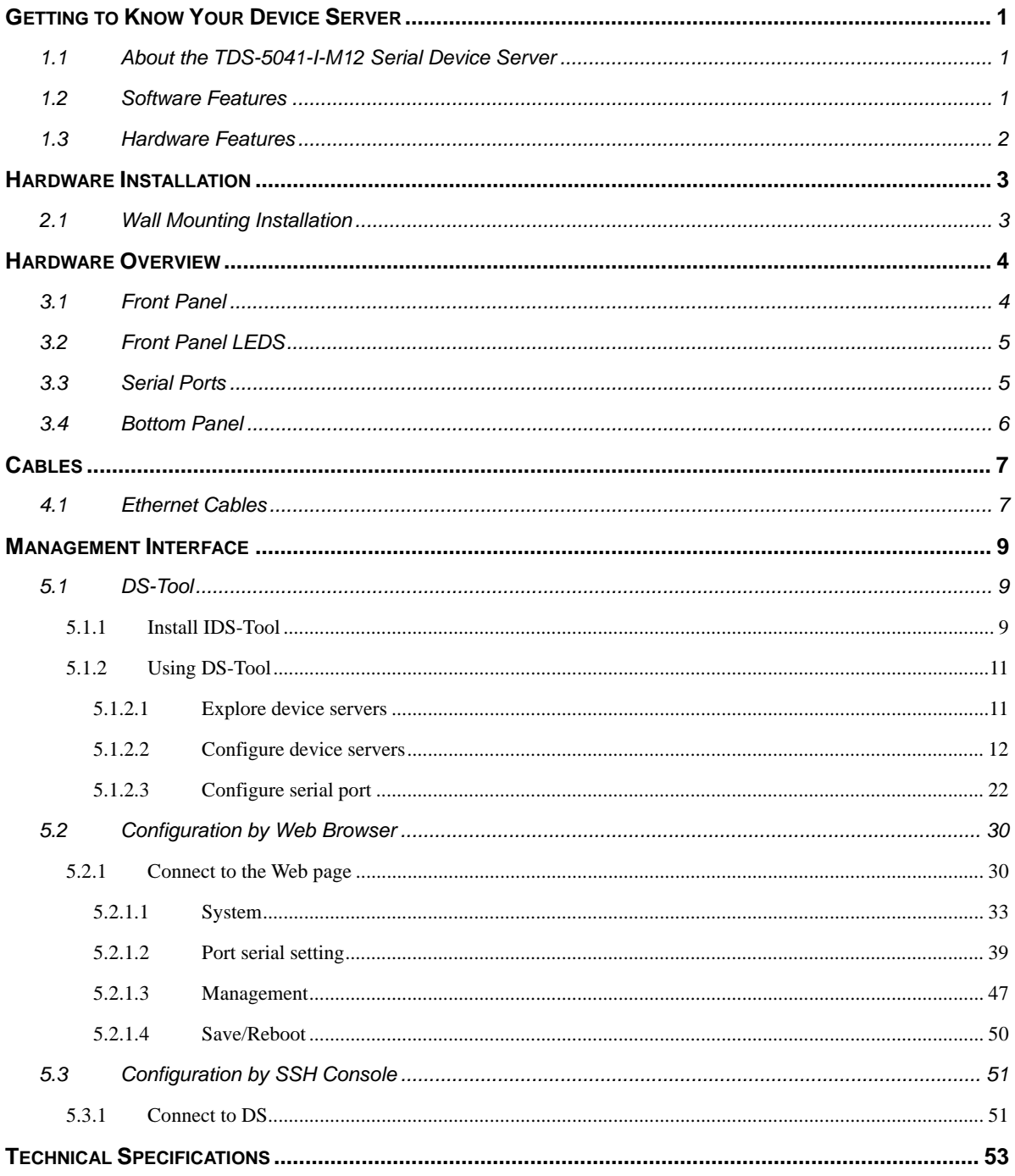

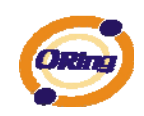

# <span id="page-3-0"></span>**Getting to Know Your Device Server**

## <span id="page-3-1"></span>**1.1 About the TDS-5041-I-M12 Serial Device Server**

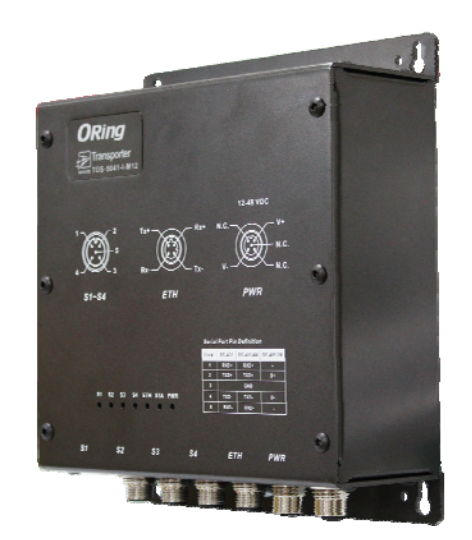

TDS-5041-I-M12 is an innovative 4 ports RS-422 /485 with isolation to 1 ports LAN device server. Users are able to configure TDS-5041-I-M12 by DS-Tool via LAN port. TDS-5041-I-M12

Ethernet break or host PCs failure. The TDS-5041-I-M12 can simultaneously transfer data into 5 host PCs. This feature can assure all critical data that saved in different host PCs to avoid

TDS-5041-I-M12 also provides NAT pass through function so that users are able to manage

TDS-5041-I-M12 inside or outside the NAT router. It is easy for different IP domain users to use TDS-5041-I-M12. Therefore, TDS-5041-I-M12 is the best communication redundant solution for current application of serial devices.

## <span id="page-3-2"></span>**1.2 Software Features**

- NAT-pass through: User can manage TDS-5041-I-M12 through NAT router.
- Operating Modes: Virtual Com, Serial Tunnel, TCP Server, TCP Client, UDP
- Redundant multiple host devices:
- 5 host devices: Virtual COM, TCP Server, TCP Client mode;
- 4 IP ranges: UDP
- NAT-pass through: user can manage TDS-5041-I-M12 through NAT router
- Security: SSL data encryption; secured management by HTTPS and SSH: IP Access: IP

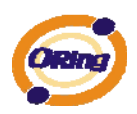

White List

- **Internet Communication: PPPoE**
- **Update DNS Hostname: DDNS**
- **Exent Warning by Syslog, Email, SNMP trap, Relay and Beeper**
- Configurable by Web-based and Windows utility (DS-Tool)
- Various Windows O.S. supported: Windows NT/2000/ XP/ 2003/VISTA(32/64bit)/ Windows 7(32/64bit) /Windows 8 (32/64bit)

## <span id="page-4-0"></span>**1.3 Hardware Features**

- Redundant Power Inputs: 12~48 VDC on terminal block and power jack
- **Derating Temperature: -40 to 70 °C**
- Storage Temperature: -40 to  $85^{\circ}$ C
- Operating Humidity: 5% to 95%, non-condensing
- Casing: IP-40
- $\blacksquare$  1 10/100Base-T(X) Ethernet port
- 4 isolated serial port
- Dimensions(W x D x H) : 170(W) x 65 (D) x 195(H) mm (6.69 x2.55x7.7.67 inch.)

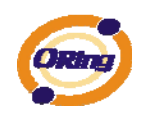

# <span id="page-5-0"></span>**Hardware Installation**

# <span id="page-5-1"></span>**2.1 Wall Mounting Installation**

Each TDS-5041-I-M12 has another installation method for you. A wall mount panel can be found in the package. The following steps show how to mount the TDS-5041-I-M12 on the wall:

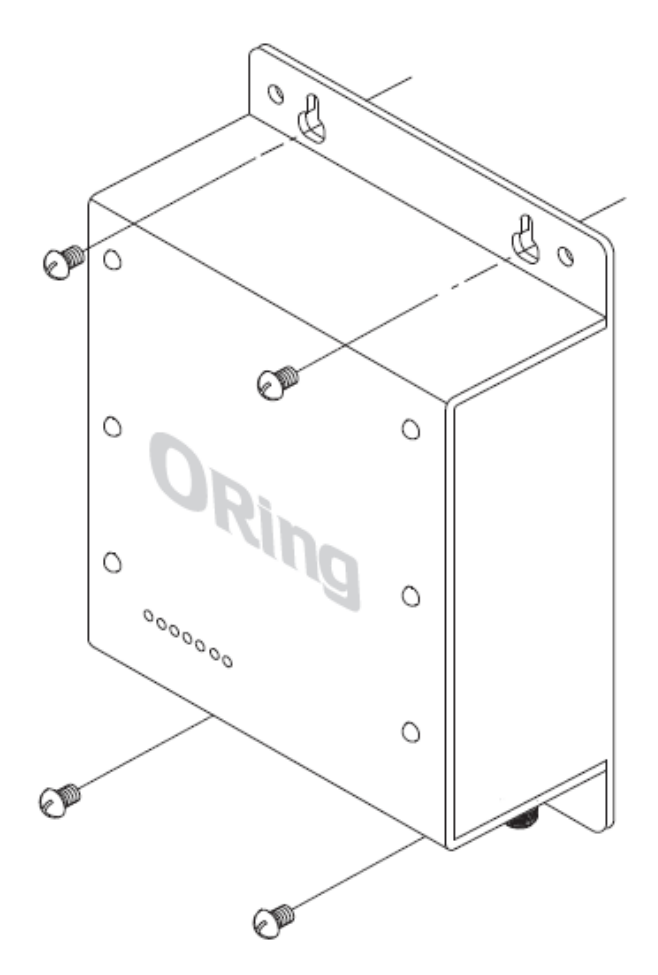

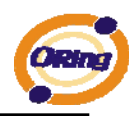

# <span id="page-6-0"></span>**Hardware Overview**

## <span id="page-6-1"></span>**3.1 Front Panel**

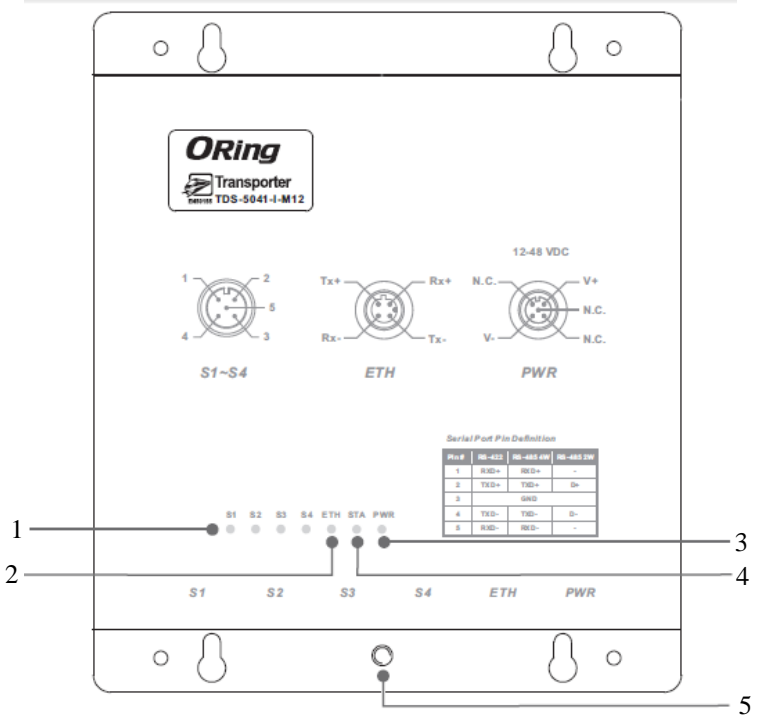

*Figure 3-1* 

- 1. Serial port LED
- 2. 10/100M LAN port Indicator
- 3. Power Indicator.
- 4. Status LED
- 5. Ground

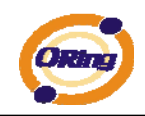

# <span id="page-7-0"></span>**3.2 Front Panel LEDS**

The following table describes the labels that stick on the TDS-5041-I-M12.

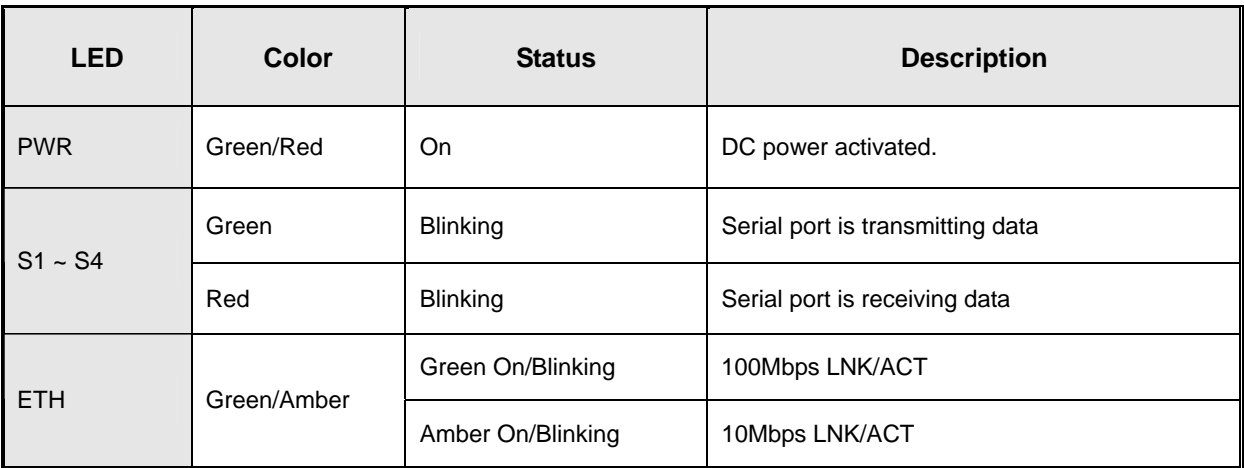

*Table 3-1 Front panel LEDs* 

# <span id="page-7-1"></span>**3.3 Serial Ports**

There 4 serial ports on the front panel of TDS-5041-I-M12 showed as below:

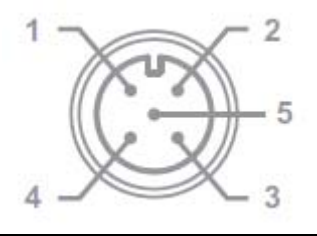

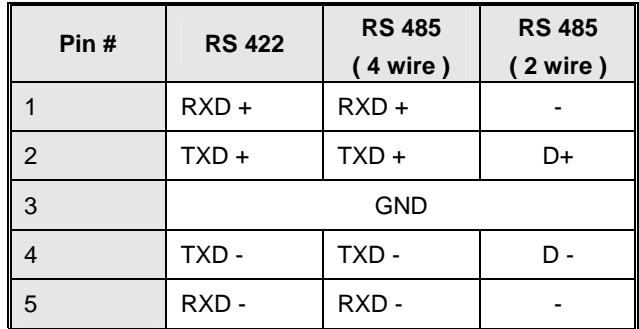

*Table 3-2 Pin assignment*

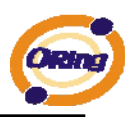

## <span id="page-8-0"></span>**3.4 Bottom Panel**

The bottom panel components of TDS-5041-I-M12/42+/42-I+ are shown as below:

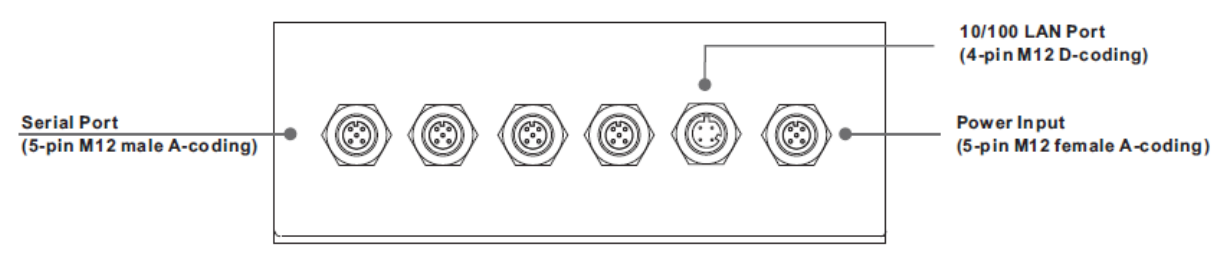

*Figure 3-2 Bottom Panel*

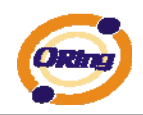

<span id="page-9-0"></span>**Cables**

## <span id="page-9-1"></span>**4.1 Ethernet Cables**

The TDS-5041-I-M12 has standard Ethernet ports. According to the link type, the TDS-5041-I-M12 use CAT 3, 4, 5,5e UTP cables to connect to any other network device (PCs, servers, switches, routers, or hubs). Please refer to the following table for cable specifications.

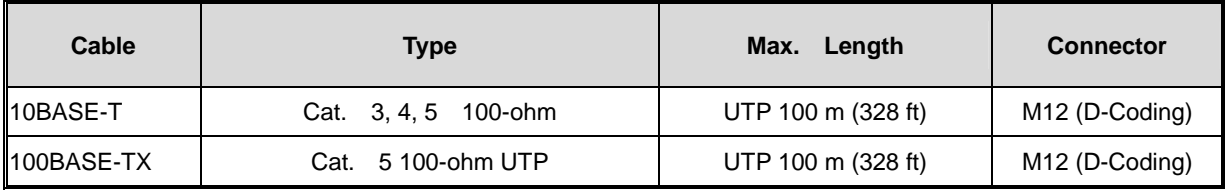

*Table 4-1 Cable Types and Specifications* 

### **100BASE-TX/10BASE-T Pin Assignments**

With 100BASE-TX/10BASE-T cable, pins 1 and 2 are used for transmitting data, and pins 3 and 6 are used for receiving data.

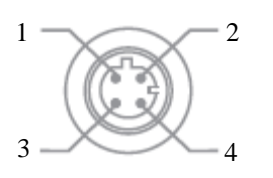

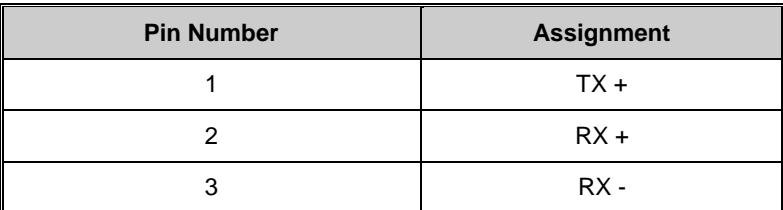

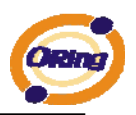

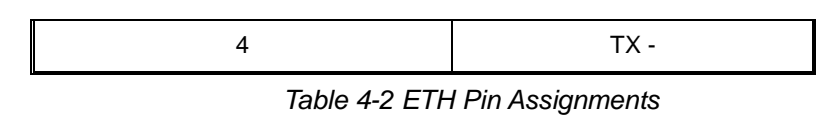

The TDS-5041-I-M12 supports auto MDI/MDI-X operation. You can use a straight- through cable to connect PC to TDS-5041-I-M12. The following table below shows the 10BASE-T/ 100BASE-TX MDI and MDI-X port pin outs.

| <b>Pin Number</b> | <b>MDI</b> port | <b>MDI-X port</b> |
|-------------------|-----------------|-------------------|
|                   | TD+(transmit)   | RD+(receive)      |
|                   | RD+(receive)    | TD+(transmit)     |
| 3                 | RD-(receive)    | TD-(transmit)     |
|                   | TD-(transmit)   | RD-(receive)      |

*Table 4-2 MDI / MDI-X pins assignment*

*Note: "+" and "-" signs represent the polarity of the wires that make up each wire pair.* 

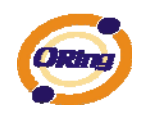

# <span id="page-11-0"></span>**Management Interface**

# <span id="page-11-1"></span>**5.1 DS-Tool**

DS-Tool is a powerful Windows utility for DS series. It supports device discovery, device configuration, group setup, group firmware update, monitoring functions...etc. It is easy for you to install and configure devices over the network.

# <span id="page-11-2"></span>**5.1.1 Install IDS-Tool**

Step 1: Execute the Setup program, click "**start**" after selecting the folder for DS-Tool.

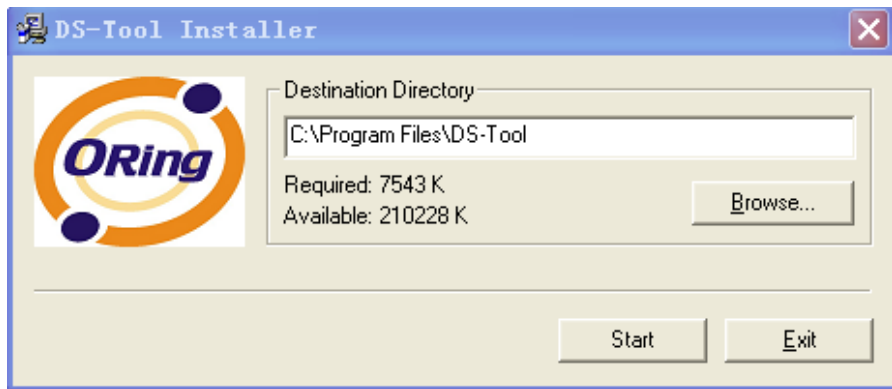

*Figure 5-1* 

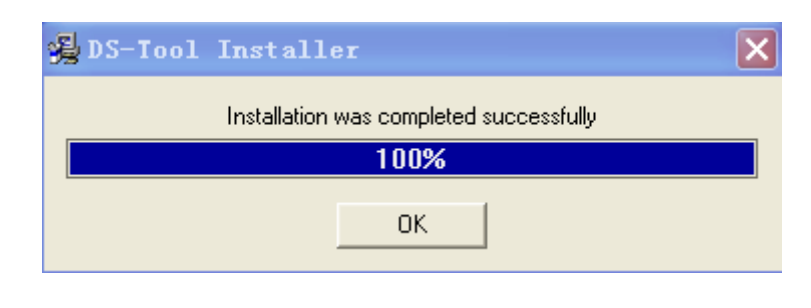

Step 2: When installation complete successfully, then click "OK".

*Figure 5-2* 

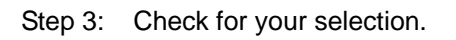

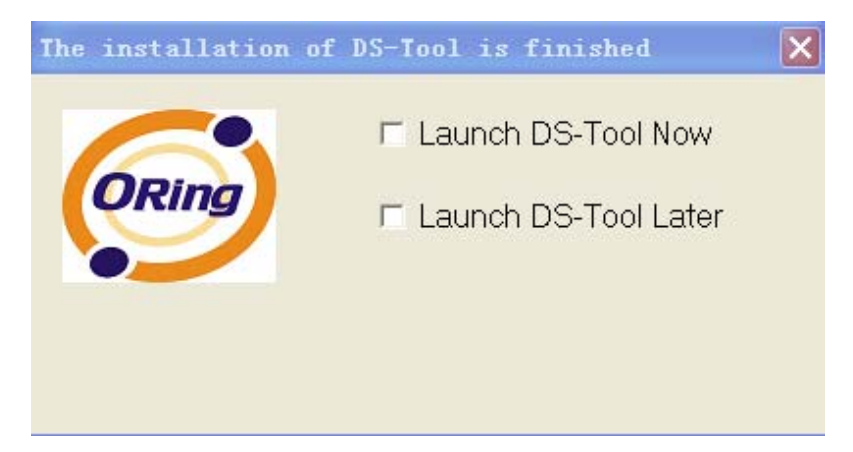

*Figure 5-3* 

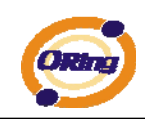

# <span id="page-13-1"></span><span id="page-13-0"></span>**5.1.2 Using DS-Tool**

## **5.1.2.1 Explore device servers**

DS-Tool will broadcast to the network and search all available DS devices in the network. The default IP address of device is "**192.168.10.2**", and selects the searching device you wish to use and press "**Add**" button.

You can set static IP address or in DHCP client mode to get IP address automatically. Finally, click "**OK** "button to add the device.

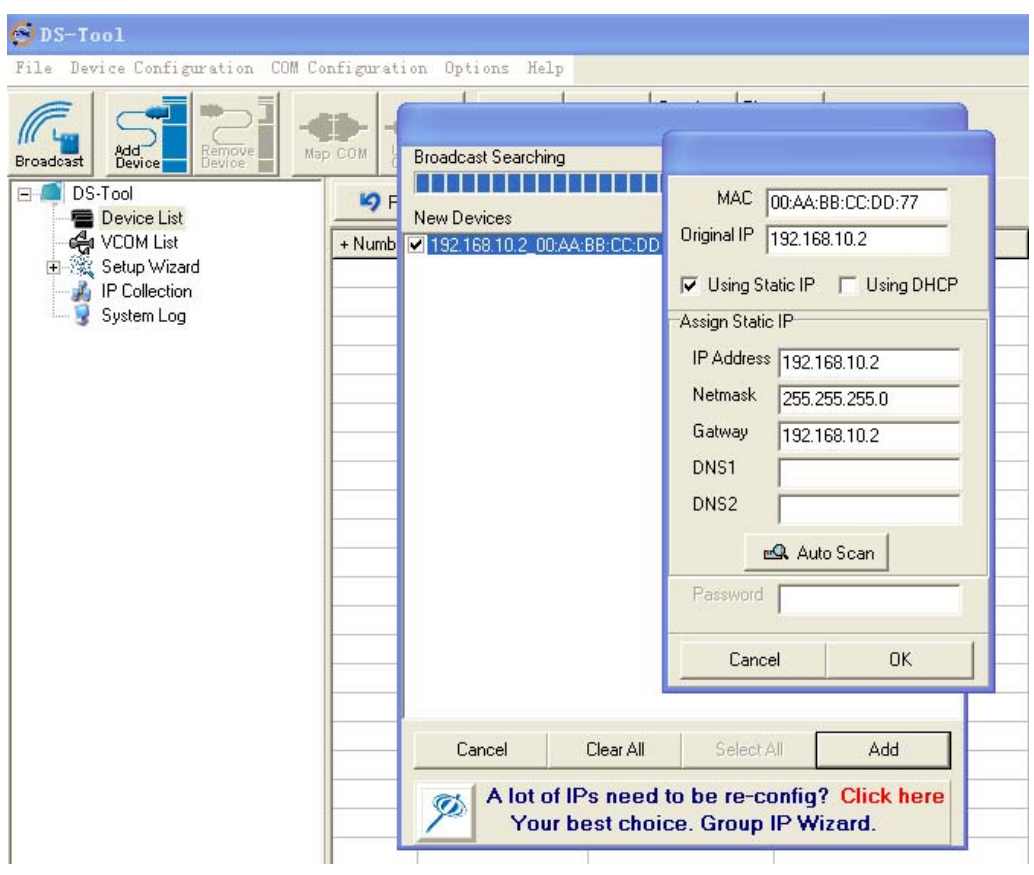

*Figure 5-4* 

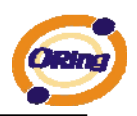

# <span id="page-14-0"></span>**5.1.2.2 Configure device servers**

## **General settings**

This page includes the setting of device name, SNTP server and Auto IP Report.

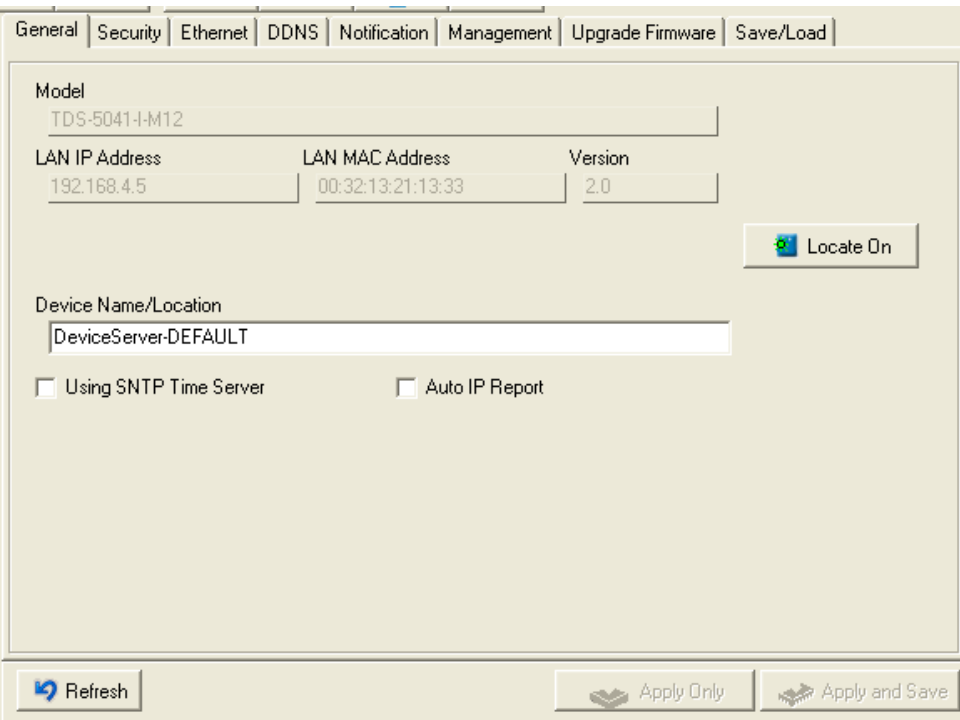

*Figure 5-5 General settings* 

The following table describes the labels in this screen.

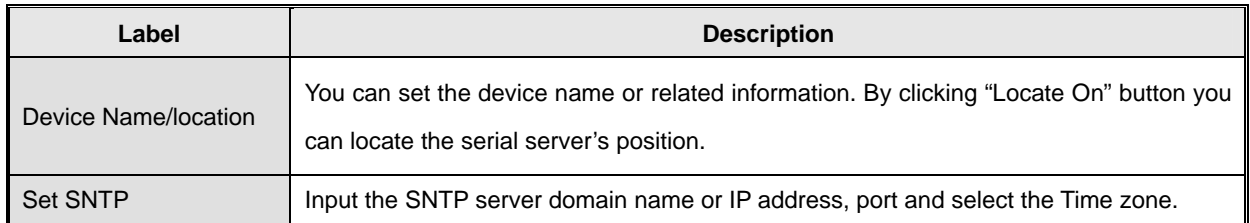

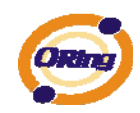

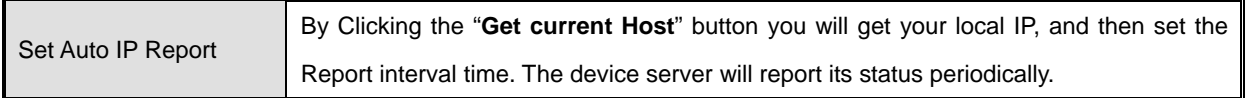

*Table 5-1 General settings*

At IP collection option show the device server status. The report interval is 0 indicate disable this setting (default). But you can set the other IP or Port.

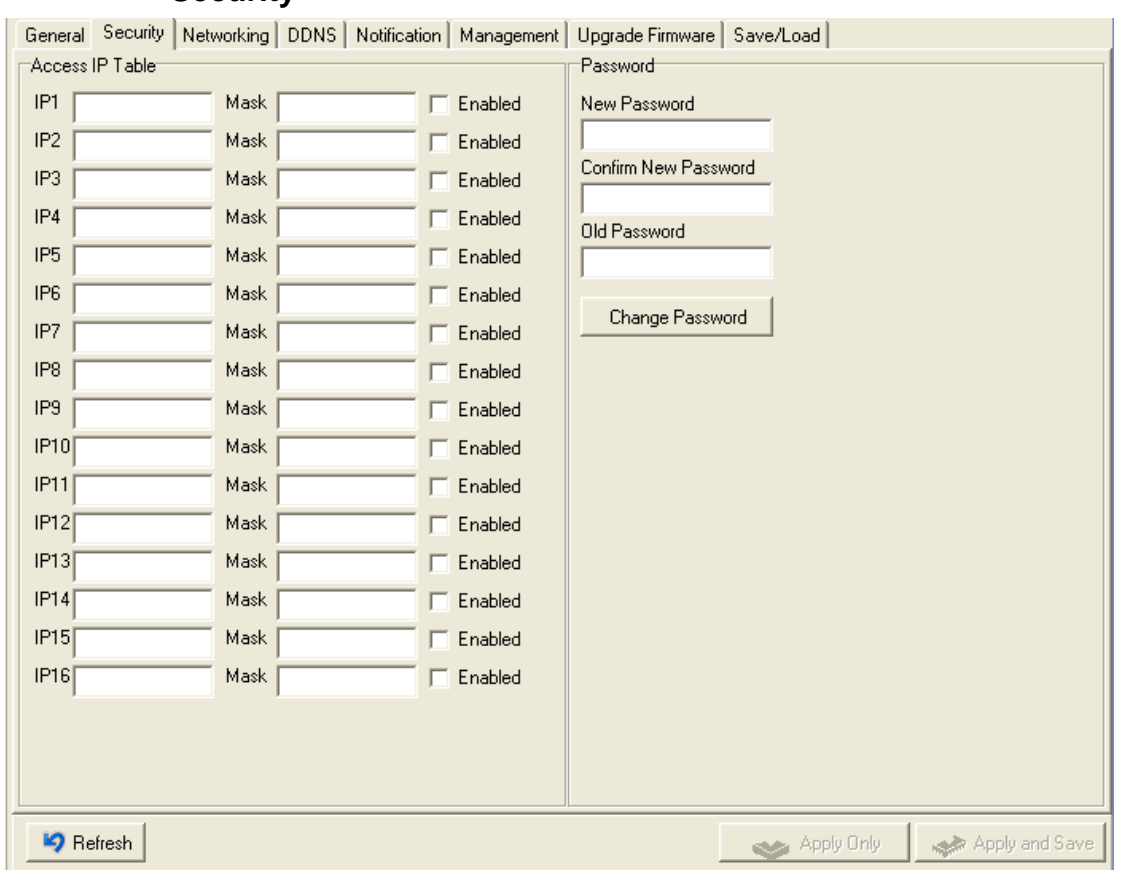

*Figure 5-6 Security* 

| The following table describes the labels in this screen. |  |  |  |  |
|----------------------------------------------------------|--|--|--|--|
|----------------------------------------------------------|--|--|--|--|

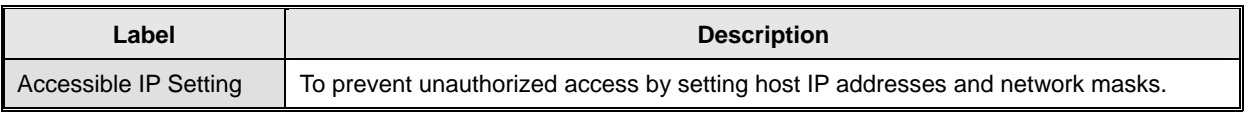

## **Security**

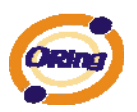

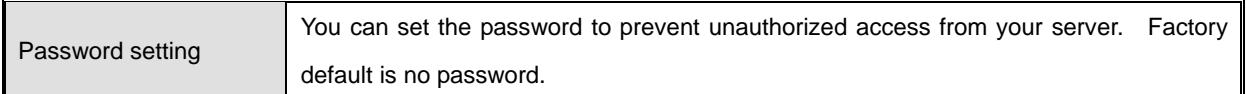

*Table 5-2 Security* 

#### **Network Setting**

Device can connect the Network by wire. You must assign a valid IP address for DS before attached in your network environment. Your network administrator should provide you the IP address and related settings. The IP address must be unique within the network (otherwise, DS will not have a valid connection to the network). You can choose from three possible "**IP configuration**" modes: Static, DHCP/BOOTP. The Factory Default IP address is "**192.168.10.2**"

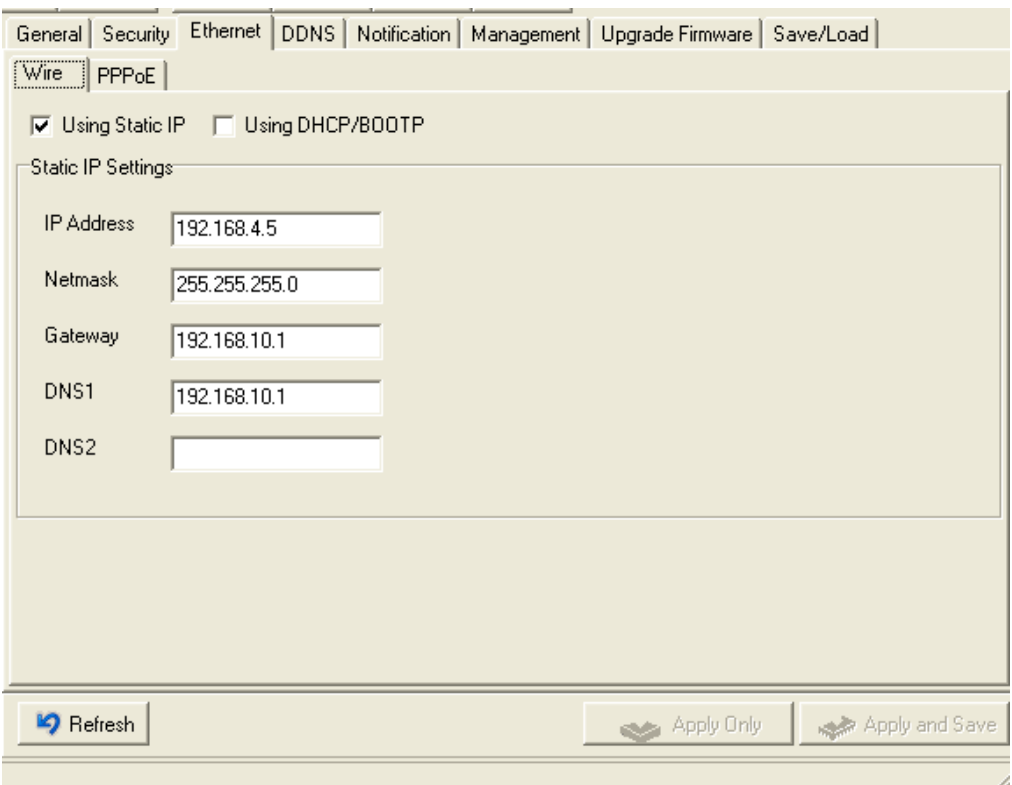

*Figure 5-7 Network Setting* 

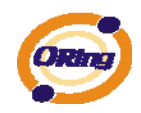

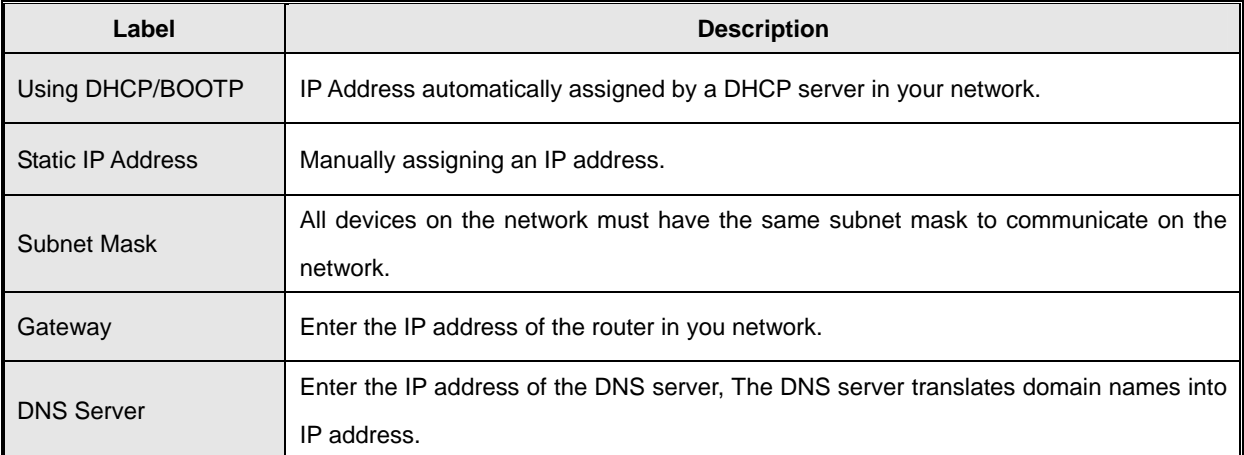

*Table 5-3 Network setting* 

#### **PPPoE**

PPPoE (Point-to-Point Protocol over Ethernet), Device can use PPPoE mode to connect the Network. Input the **"username**" and "**Password**", then click "**Connect**" button. If the device has been connected, the **"Link Status**" will become the "Link up" and device will get an IP address from PPPoE server。Click "**Disconnect**" button to disconnect the PPPoE connection.

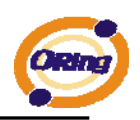

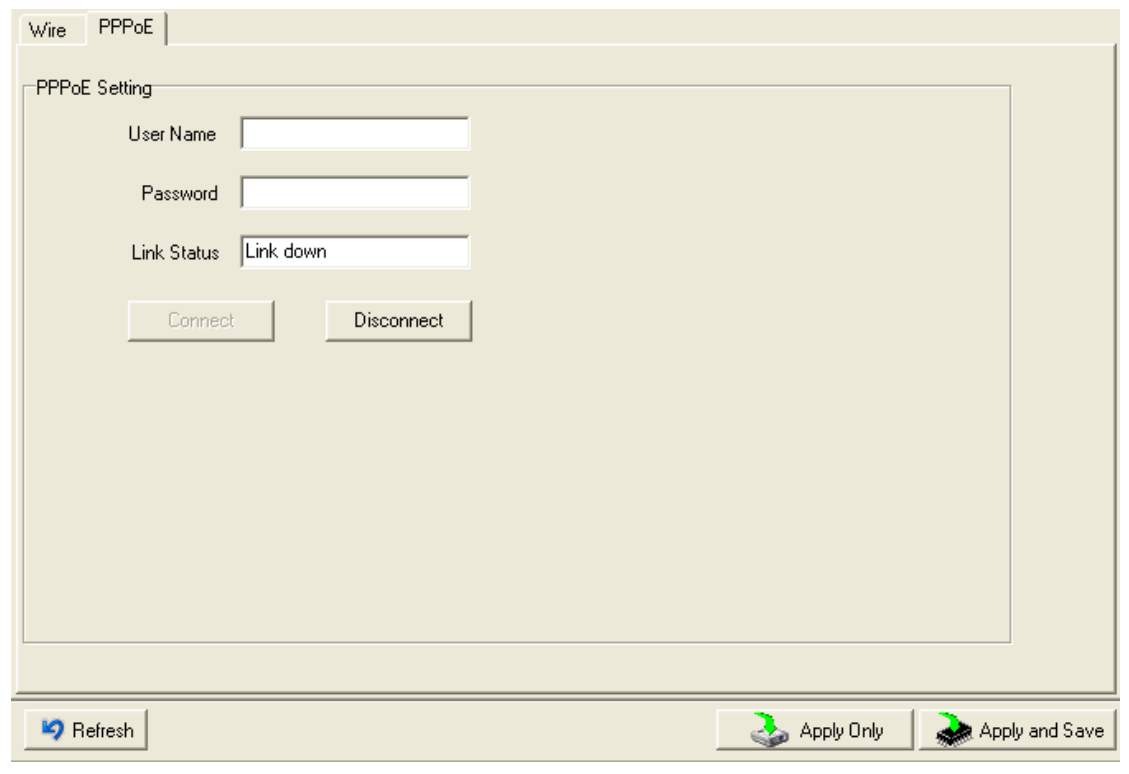

*Figure 5-8 PPPoE Setting* 

## **DDNS**

The Dynamic DNS service allows you to alias a dynamic IP address to a static hostname, allowing your computer to be more easily accessed from various locations on the Internet.

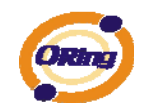

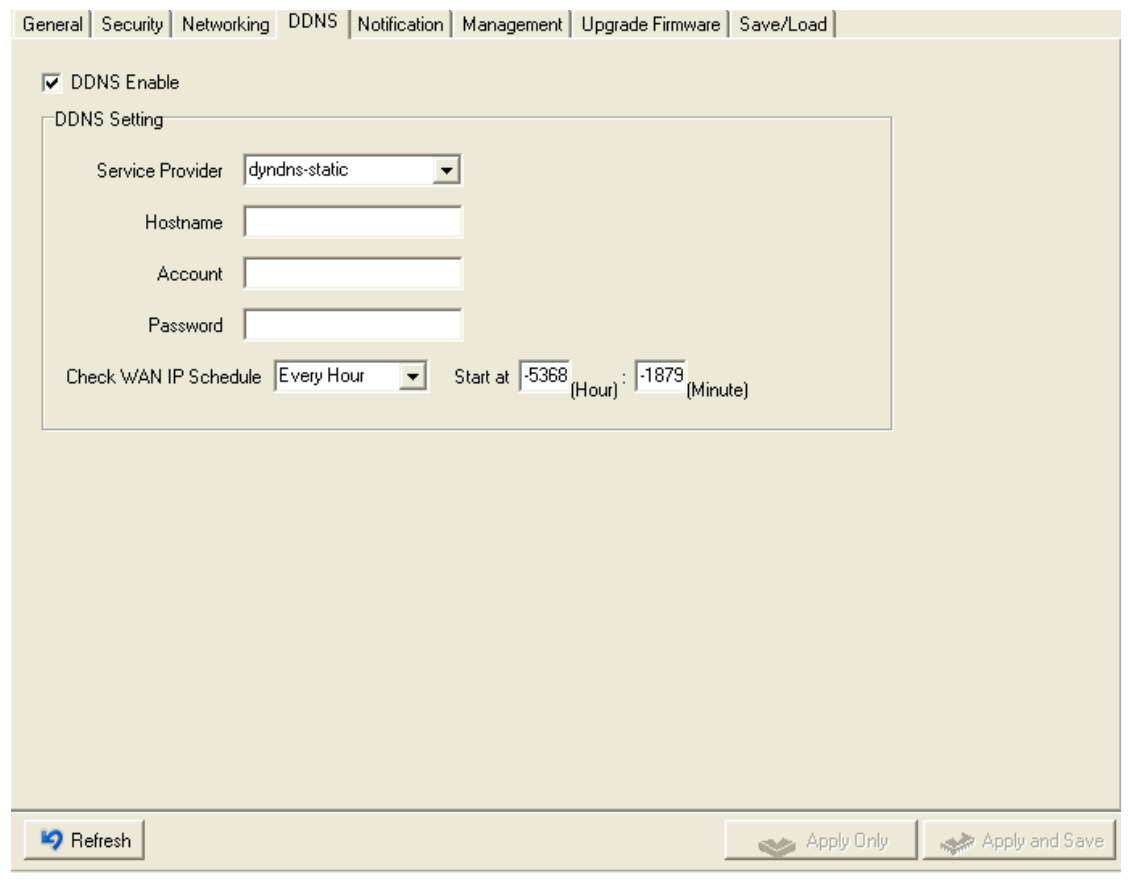

*Figure 5-9 DDNS Setting* 

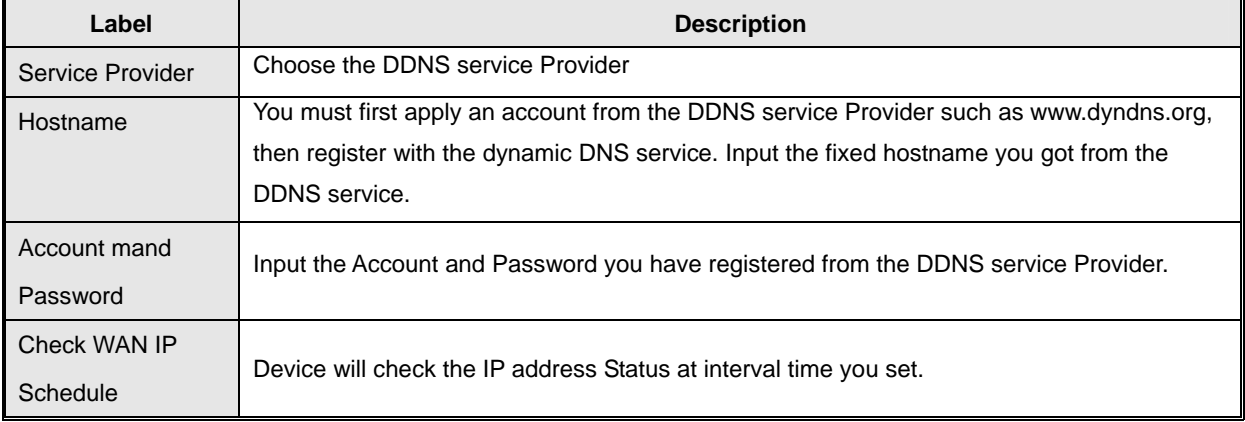

*Table 5-4 DDNS setting* 

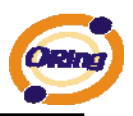

### **Notification**

Specify the events that should be notified to the administrator. The events can be alarmed by E-mail, SNMP trap, or system log.

| General   Security   Ethernet   DDNS   Notification   Management   Upgrade Firmware   Save/Load                                                                                                    |                              |
|----------------------------------------------------------------------------------------------------|------------------------------|
| <b>▽ SNMP Trap ▽ Email Notification ▽ Syslog Notification</b><br>SNMP Settings   Email Settings   Syslog Setttings<br>Notified Items<br>$\Box$ DI 1 Changed<br>Hardware Reset (Cold Start)<br>$\Box$ DI_2 Changed<br>Software Reset [Warm Start]<br>Login Failed<br>$\Box$ DI 3 Changed<br>IP Changed<br>$\Box$ DI_4 Changed |                              |
| Password Changed<br>$\Box$ DO 1 Changed<br>Access IP Blocked<br>$\Box$ DO 2 Changed<br>$\Box$ Redundant Power Changed $\Box$ DO_3 Changed<br>$\Box$ Redundant Ethernet Changed $\Box$ DO_4 Changed                                                                                                    |                              |
| <b>Trap Server1</b><br>Trap Server2<br>Trap Server3                                                                                                    |                              |
| <b>P</b> Refresh                                                                                                    | Apply and Save<br>Apply Only |

*Figure 5-10 Notification* 

The following table describes the labels in this screen.

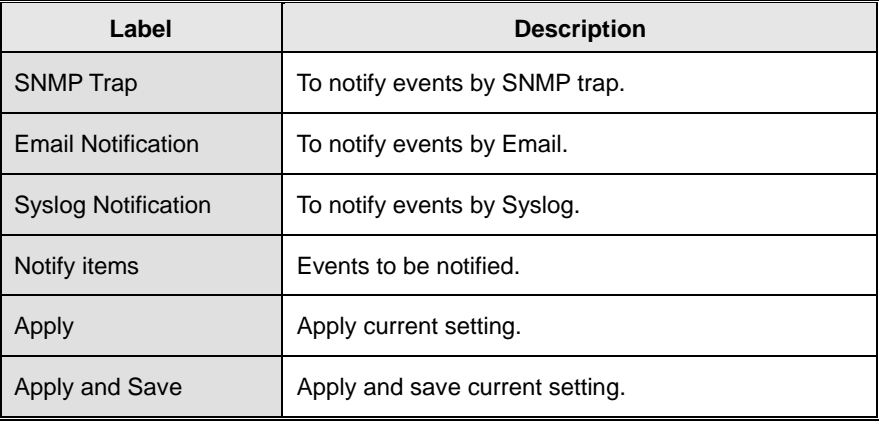

*Table 5-5 Notification* 

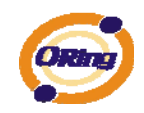

**Management** 

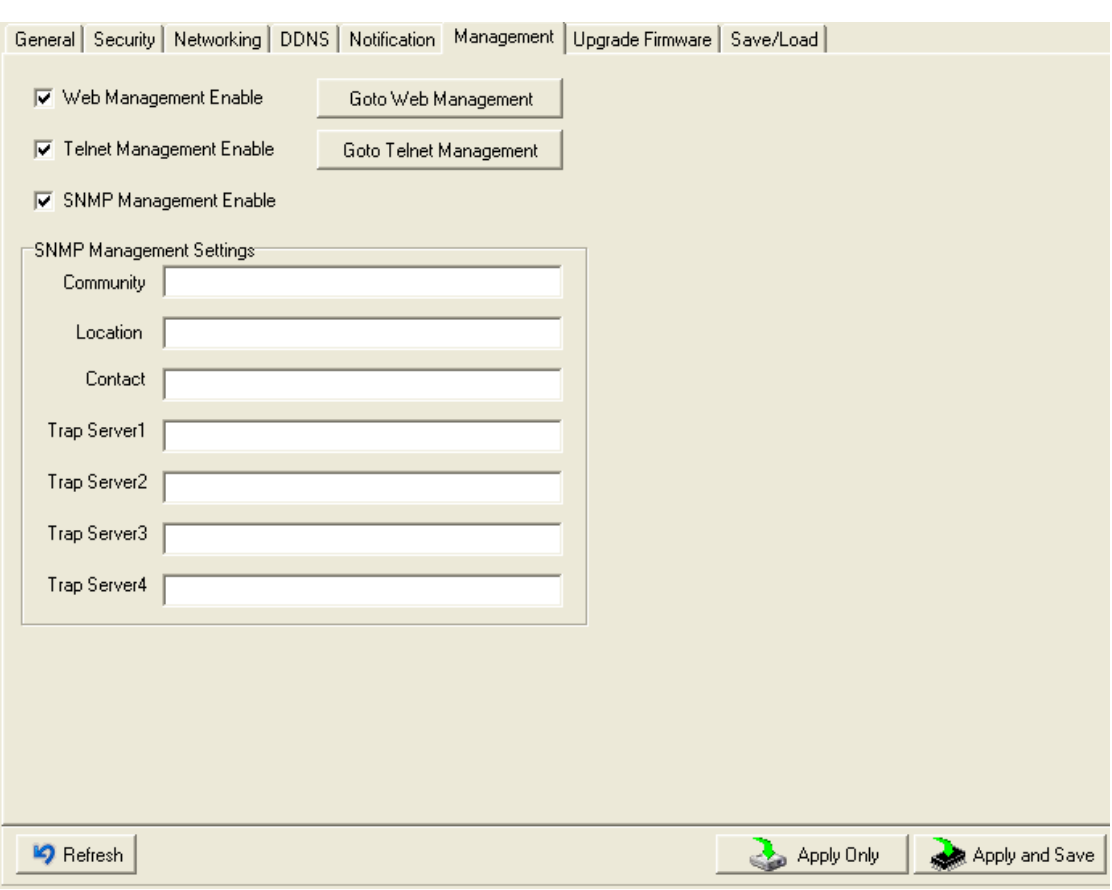

*Figure 5-11 Management* 

The following table describes the labels in this screen.

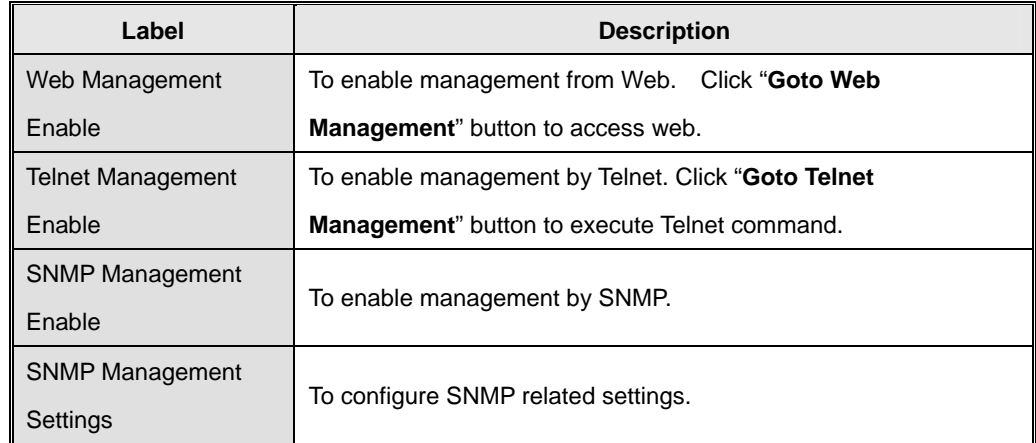

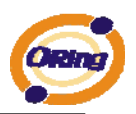

*Table 5-6 Management* 

## **Upgrade Firmware**

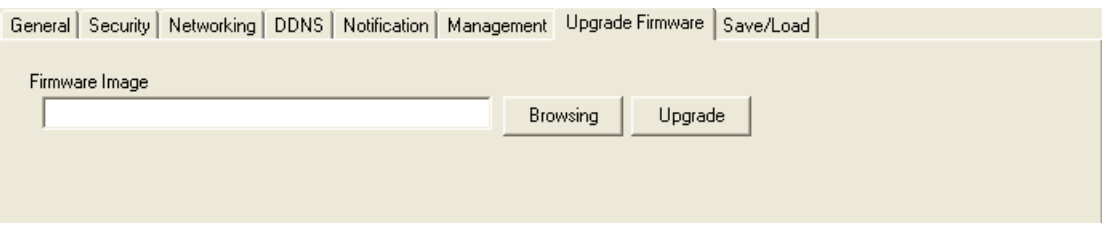

*Figure 5-12 Upgrade Firmware* 

The following table describes the labels in this screen.

| Label           | <b>Description</b>           |
|-----------------|------------------------------|
| <b>Browsing</b> | Browse the file and upgrade  |
| Upgrade         | Enable the firmware upgrade. |

*Table 5-7Upgrade Firmware* 

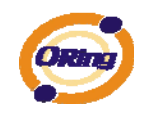

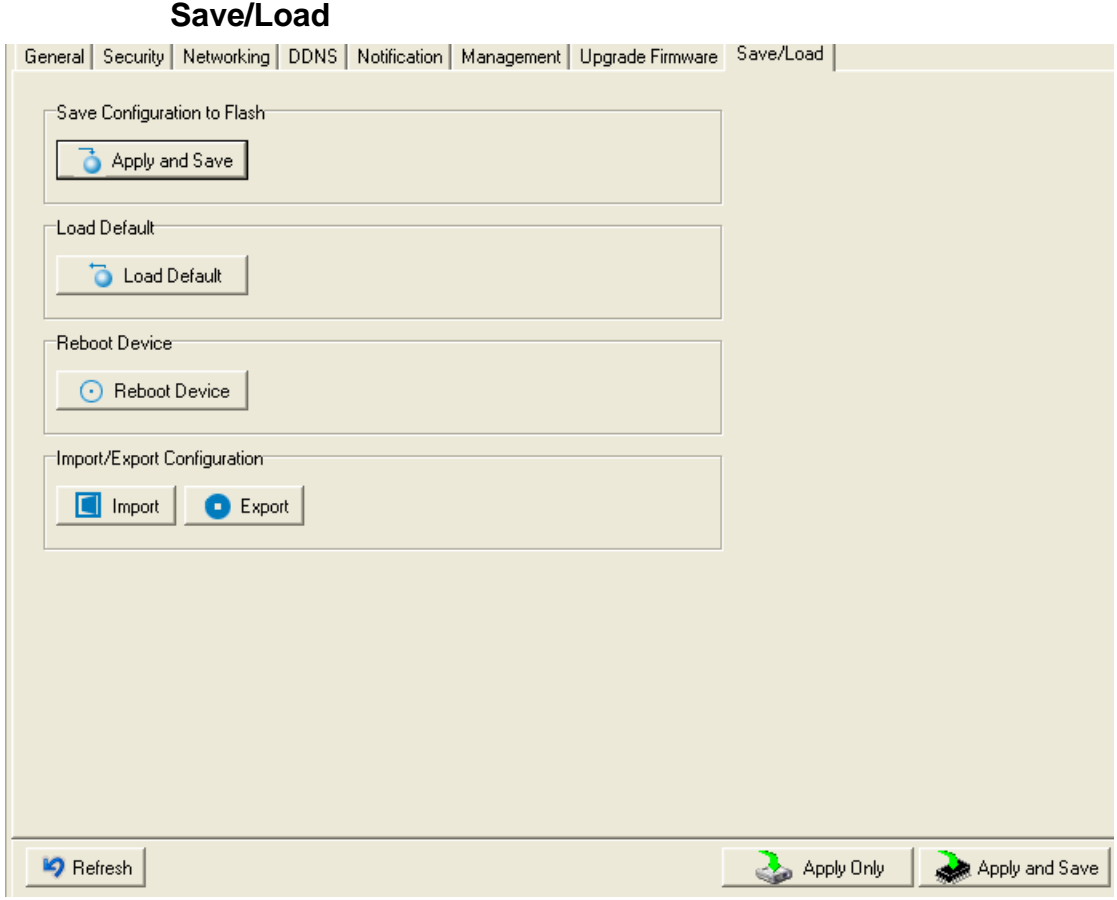

*Figure 5-13 Save / Load* 

| The following table describes the labels in this screen. |  |  |  |  |
|----------------------------------------------------------|--|--|--|--|
|                                                          |  |  |  |  |

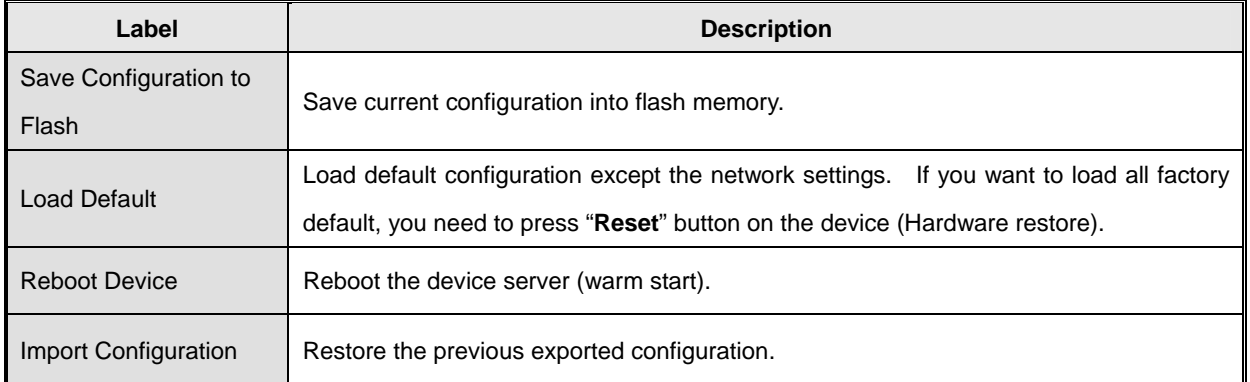

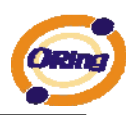

Export Configuration | Exported current configuration to a file to backup the configuration.

*Table 5-8 Save / Load*

# <span id="page-24-0"></span>**5.1.2.3 Configure serial port**

**Serial Settings** 

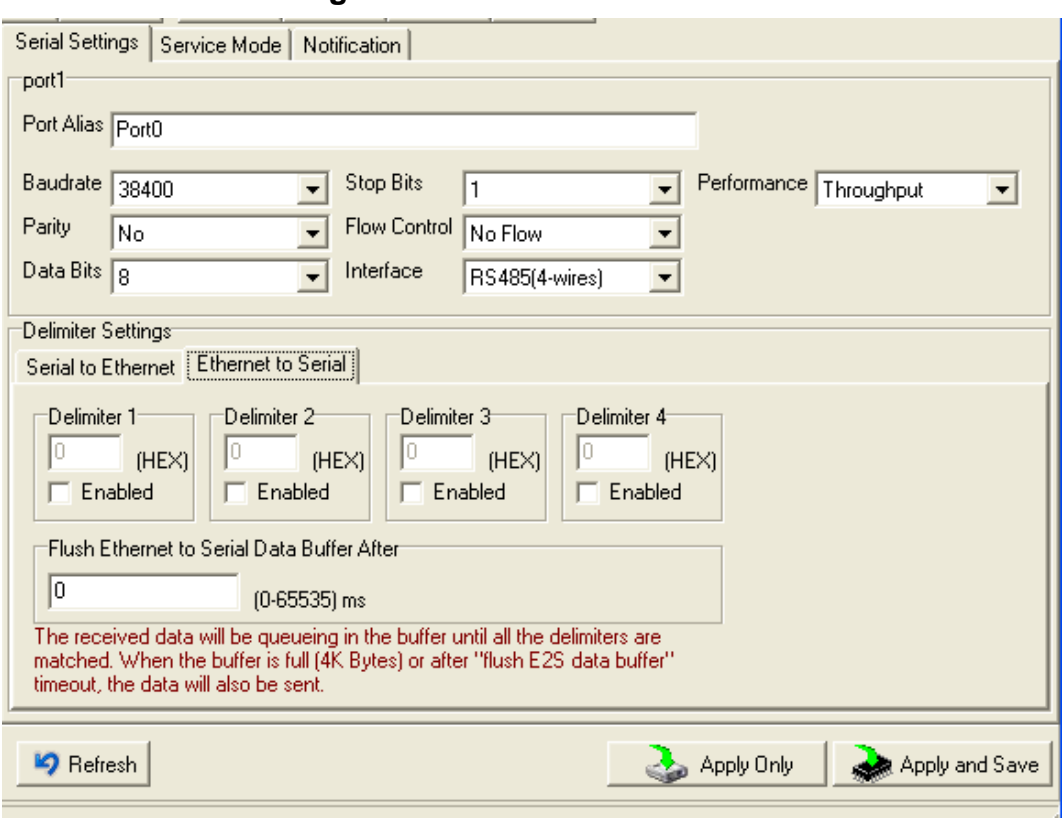

*Figure 5-14Serial Settings* 

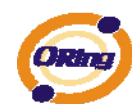

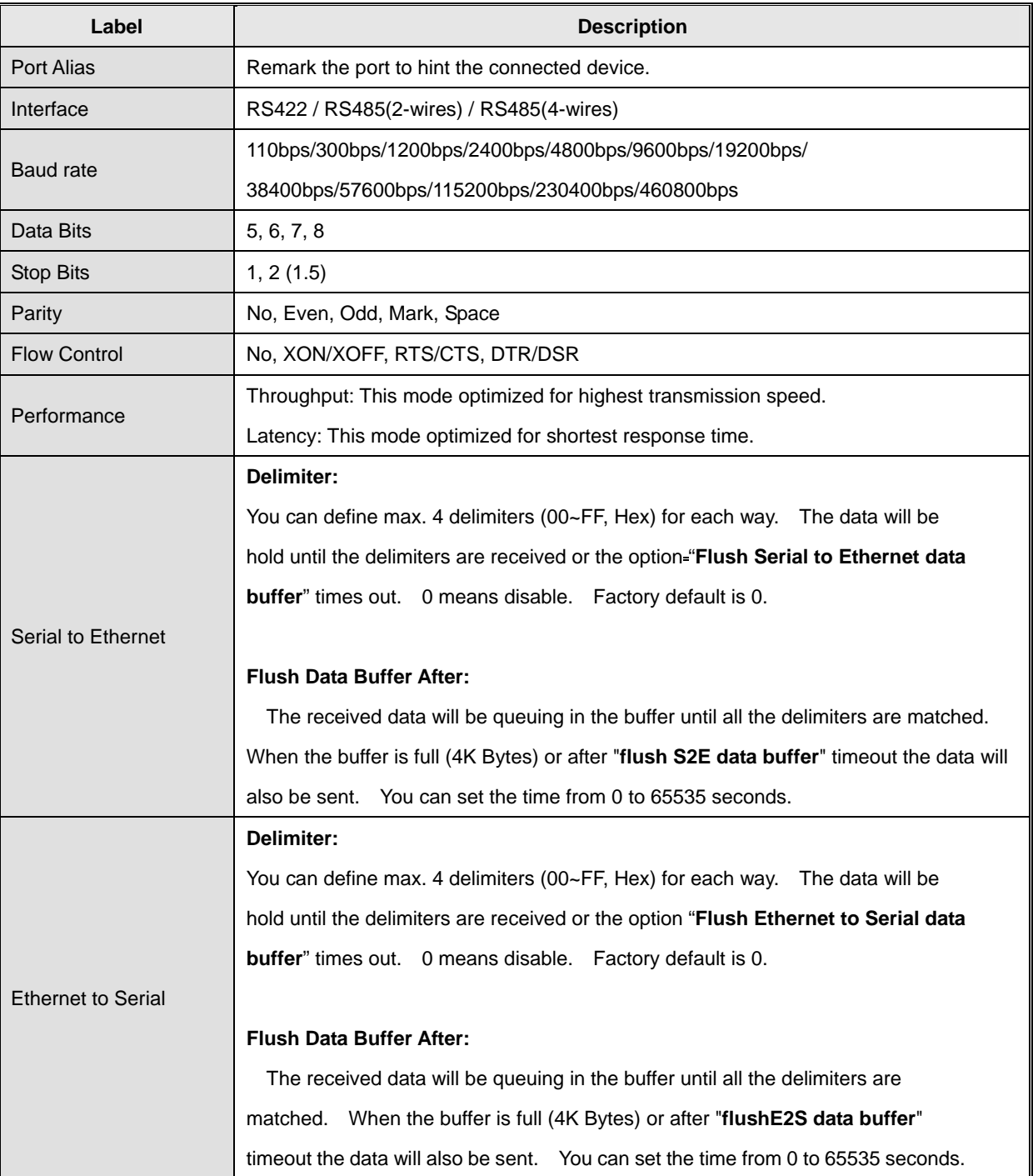

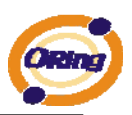

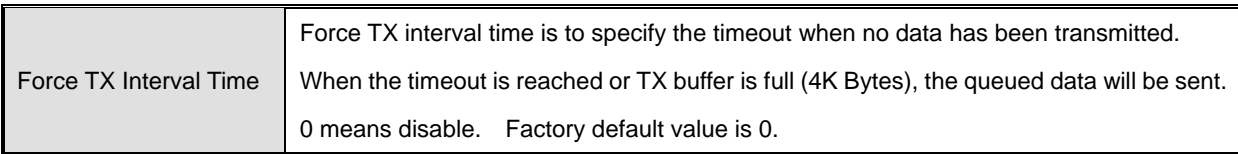

*Table 5-9 Serial settings*

### **Service Mode – Virtual COM Mode**

In Virtual COM Mode, The driver establishes a transparent connection between host and serial device by mapping the Port of the serial server serial port to local COM port on the host computer. Virtual COM Mode also supports up to 5 simultaneous connections, so that multiple hosts can send or receive data by the same serial device at the same time.

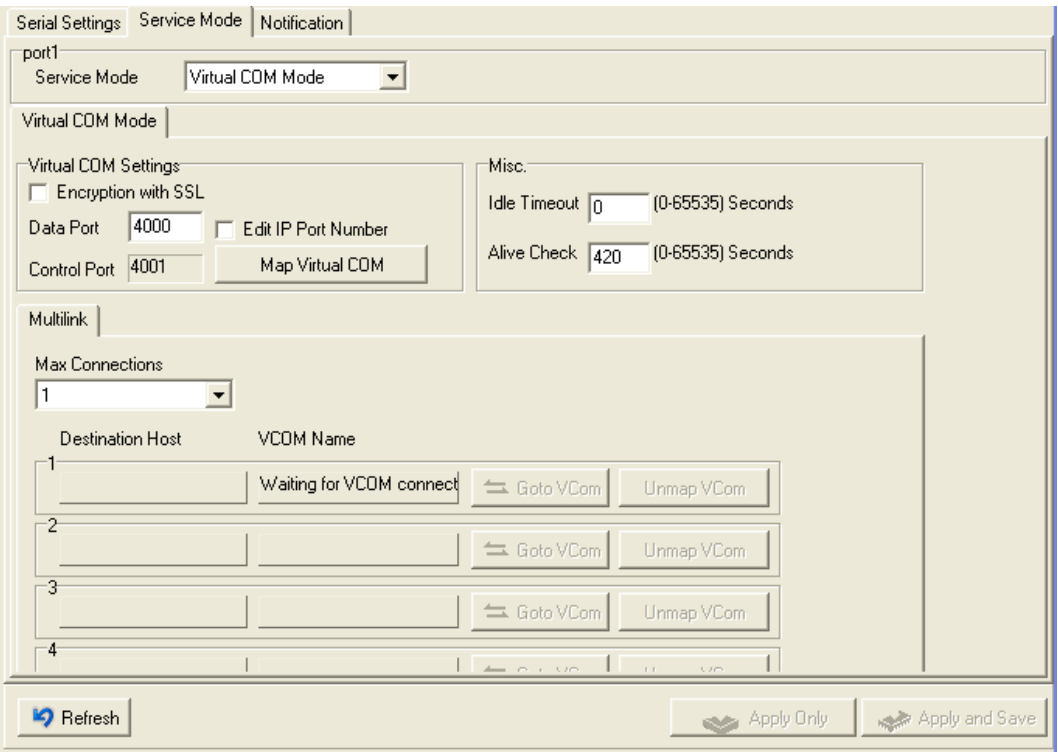

*Figure 5-15 Virtual COM* 

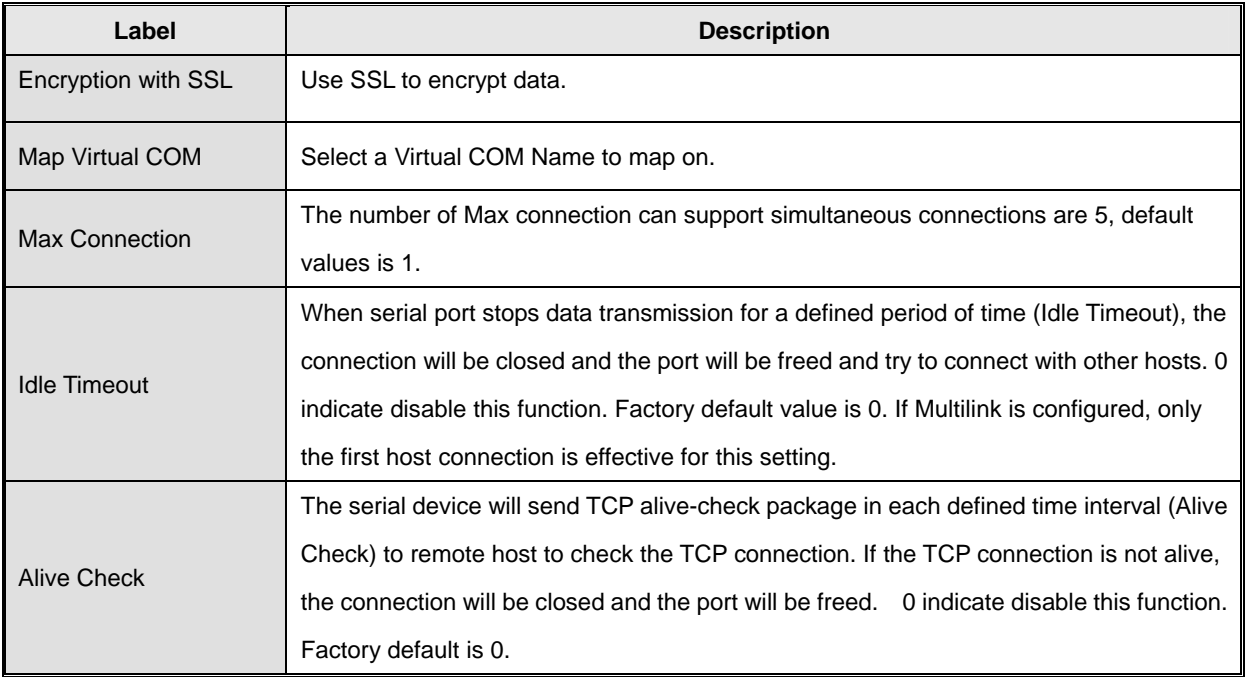

*Table 5-10 Virtual COM*

*\*Not allowed to mapping Virtual COM from web* 

## **Service Mode – TCP Server Mode**

In TCP Server Mode, DS is configured with a unique Port combination on a TCP/IP network. In this case, DS waits passively to be contacted by the device. After a connection is established, it can then proceed with data transmission. TCP Server mode also supports up to 5 simultaneous connections, so that multiple device can receive data from the same serial device at the same time.

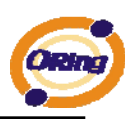

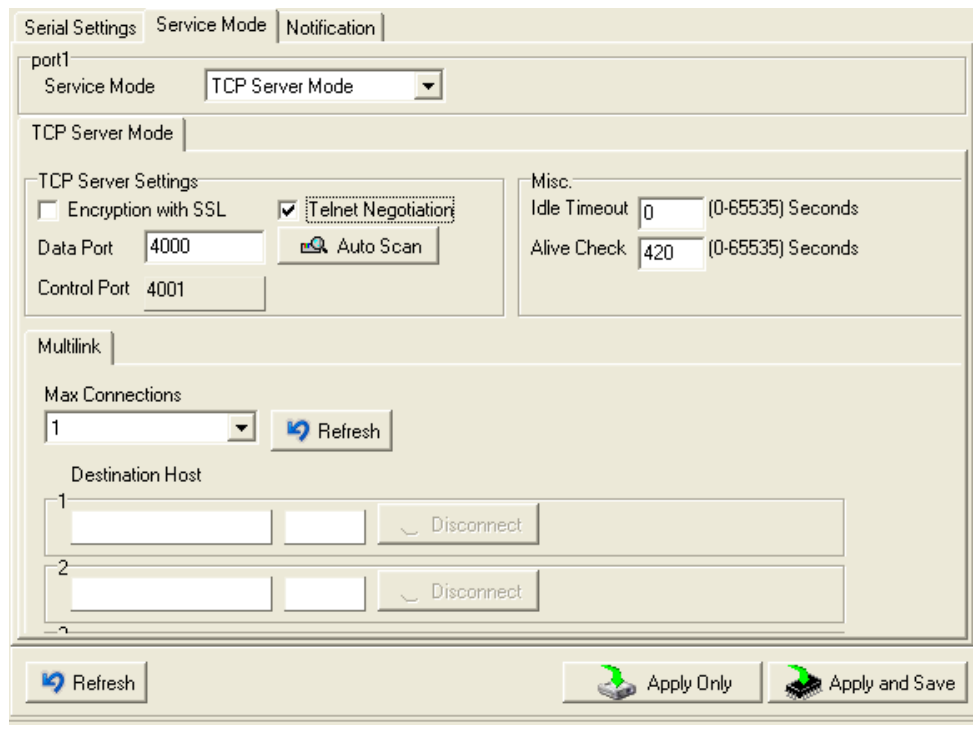

*Figure 5-16 TCP Server mode* 

| Label                     | <b>Description</b>                                                                        |  |  |
|---------------------------|-------------------------------------------------------------------------------------------|--|--|
| Encryption with SSL       | Use SSL to encrypt data.                                                                  |  |  |
| Data Port                 | Set the port number for data transmission.                                                |  |  |
| <b>Telnet Negotiation</b> | Full Telnet command / symbol compatible                                                   |  |  |
| Auto Scan                 | Scan the data port automatically.                                                         |  |  |
|                           | When serial port stops data transmission for a defined period of time (Idle Timeout), the |  |  |
|                           | connection will be closed and the port will be freed and try to connect with other hosts. |  |  |
| <b>Idle Timeout</b>       | 0 indicate disable this function. Factory default value is 0. If Multilink is configured, |  |  |
|                           | only the first host connection is effective for this setting.                             |  |  |
|                           | The serial device will send TCP alive-check package in each defined time interval (Alive  |  |  |
| <b>Alive Check</b>        | Check) to remote host to check the TCP connection. If the TCP connection is not           |  |  |
|                           | alive, the connection will be closed and the port will be freed. O indicate disable this  |  |  |
|                           | function.<br>Factory default is 0.                                                        |  |  |
| <b>Max Connection</b>     | The number of Max connection can support simultaneous connections are 5, default          |  |  |

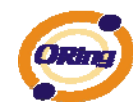

values is 1.

*Table 5-11 TCP Server mode* 

### **Service Mode – TCP Client Mode**

In TCP Client Mode, device can establish a TCP connection with server by the method you have settled (Startup or any character). After the data has been transferred, device can disconnect automatically from the server by using the TCP alive check time or Idle time settings.

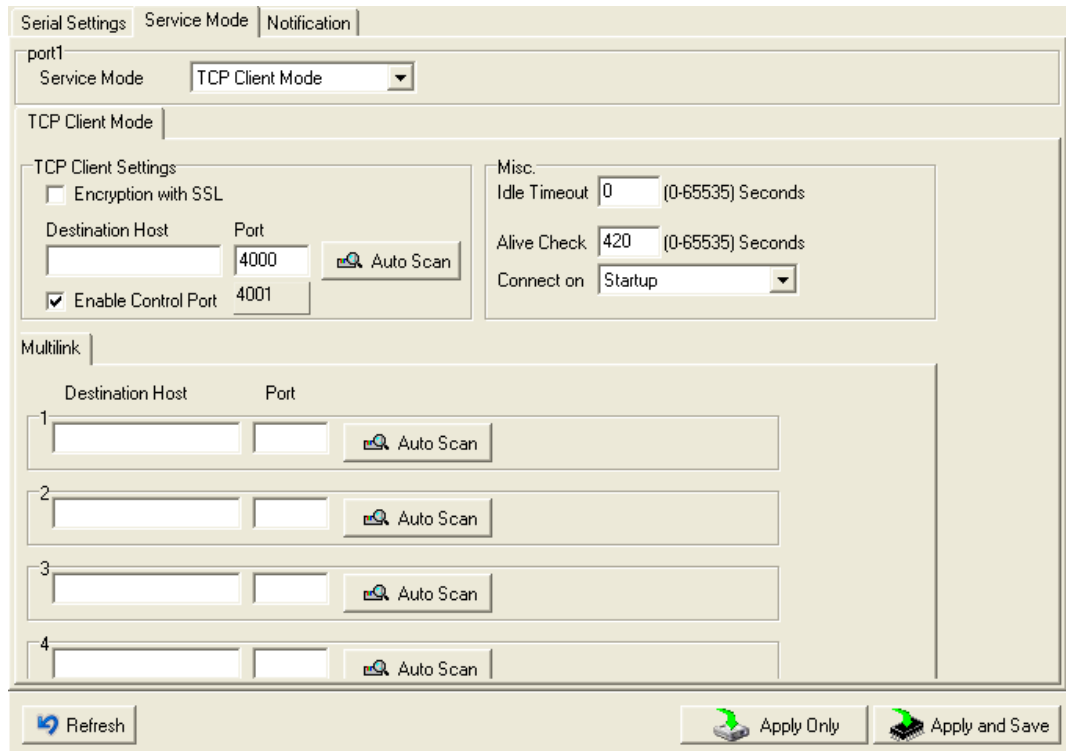

*Figure 5-17 TCP Client Mode* 

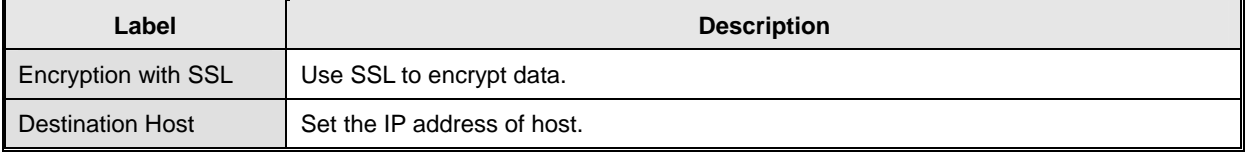

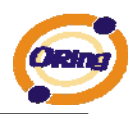

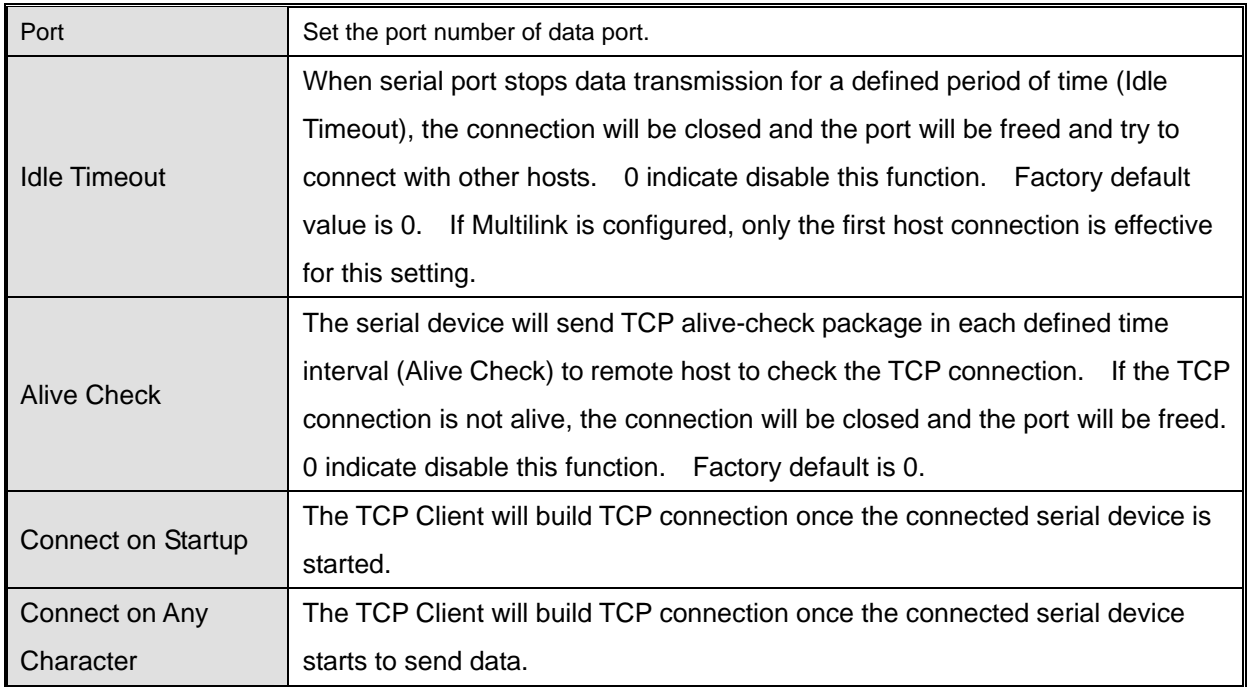

*Table 5-12TCP Client mode* 

## **Service Mode – UDP Mode**

Compared to TCP communication, UDP is faster and more efficient. In UDP mode, you can Uni-cast or Multi-cast data from the serial device server to host computers, and the serial device can also receive data from one or multiple host

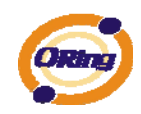

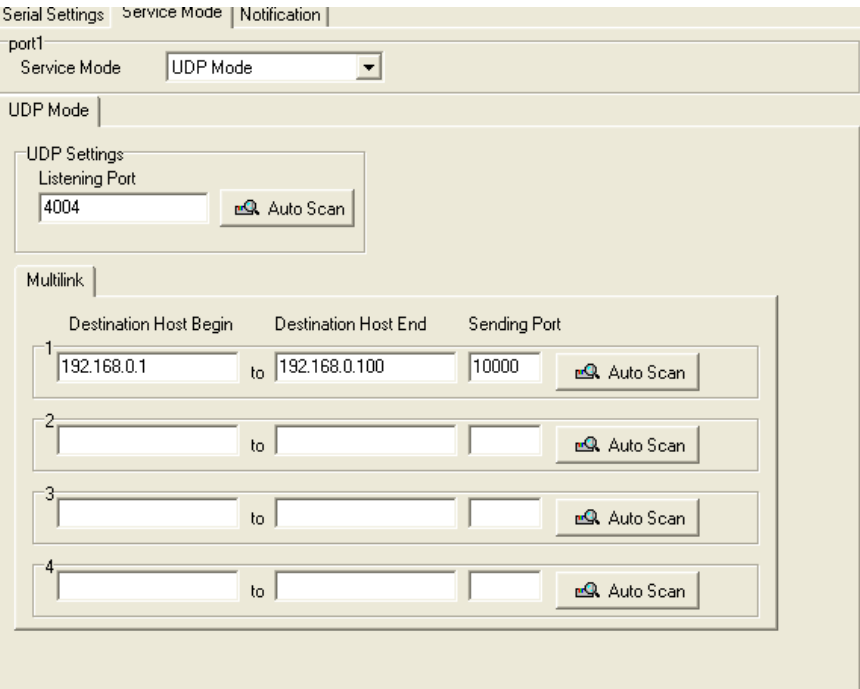

*Figure 5-18 UDP mode* 

## **Notification**

Specify the events that should be noticed. The events can be noticed by E-mail, SNMP trap or system log.

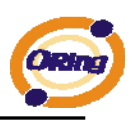

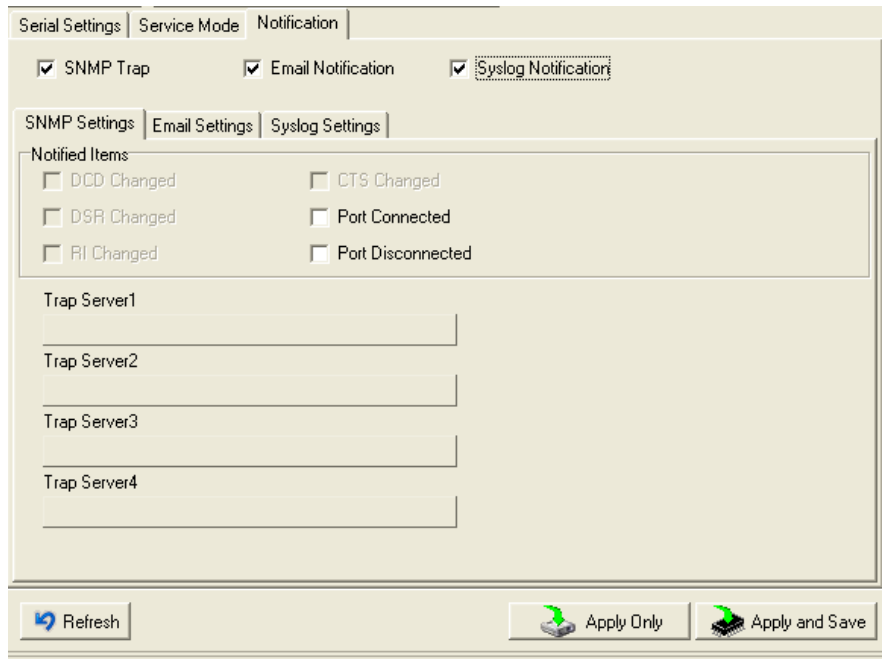

*Figure 5-19 Notification* 

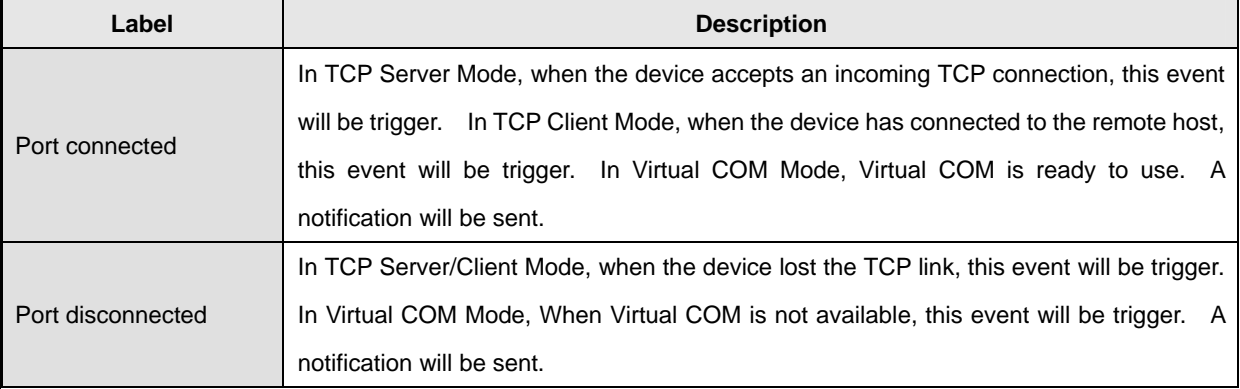

*Table 5-13 Notification* 

# <span id="page-32-1"></span><span id="page-32-0"></span>**5.2 Configuration by Web Browser**

## **5.2.1 CONNECT TO THE WEB PAGE**

Step 1: Input the IP address of DS with "**https://192.168.10.2**" in the Address input box of

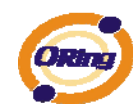

#### IE.

Step 2: Click "**Yes**" button on the dialog box.

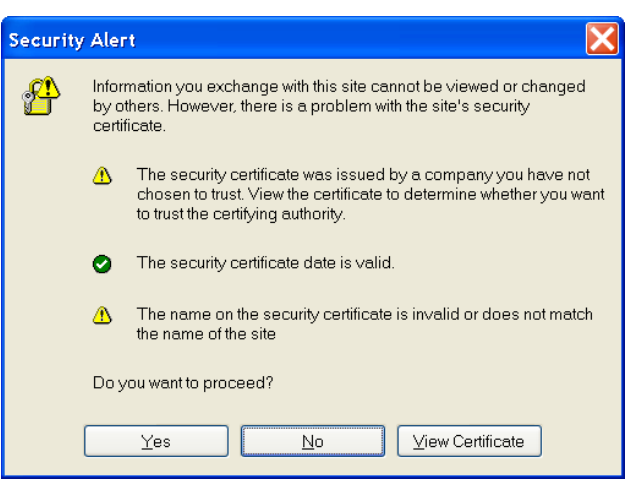

*Figure 5-20 Certificate* 

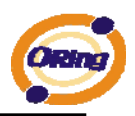

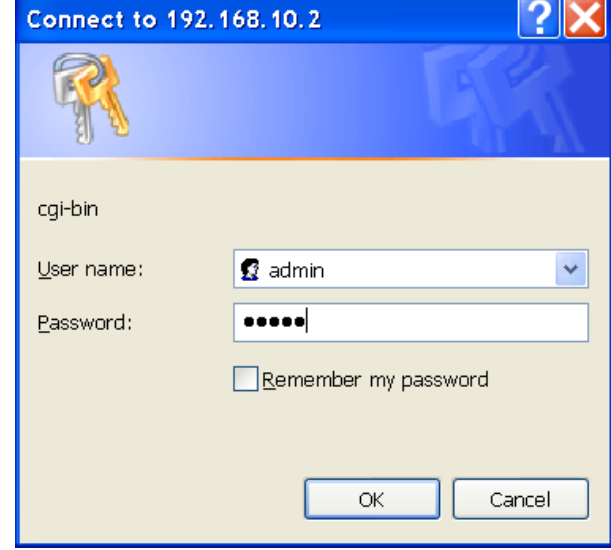

Step 3: Input the name and password, then click "**OK**".

*Figure 5-21 Certificate* 

*\*Only if password is set.* 

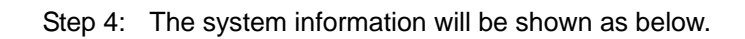

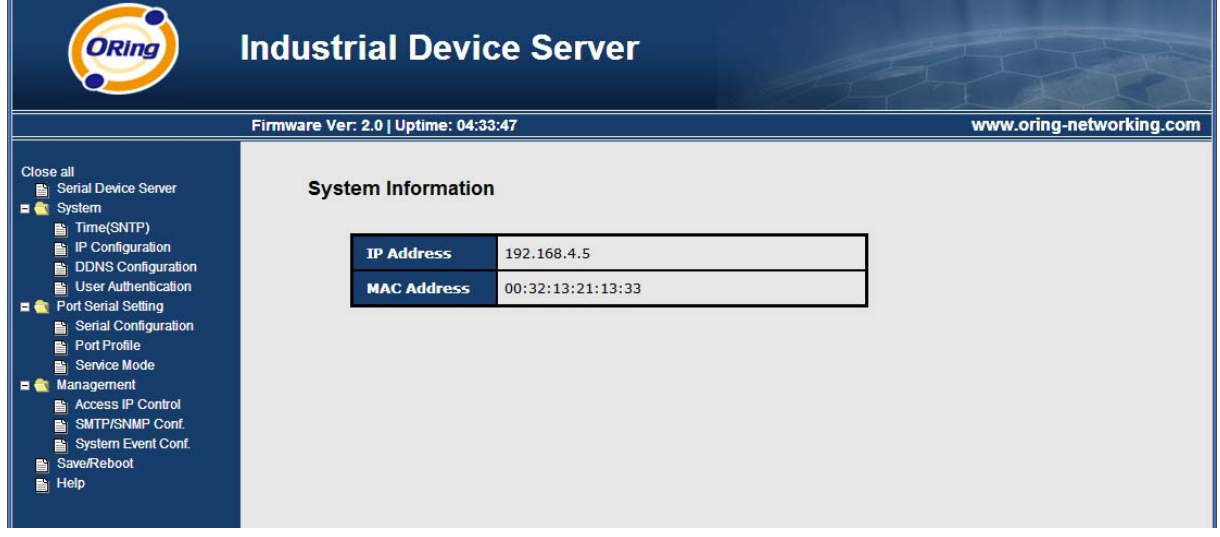

*Figure 5-21 System information* 

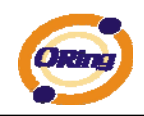

# <span id="page-35-0"></span>**5.2.1.1 System**

## **Time (SNTP)**

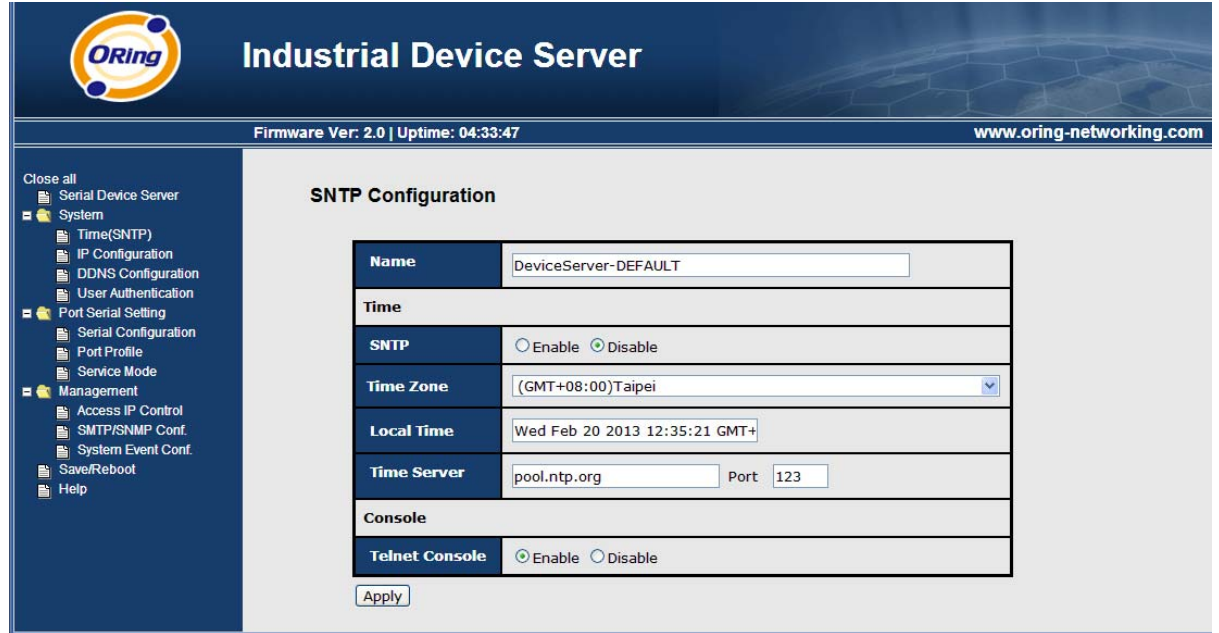

### *Figure 5-22 Time (SNTP)*

#### The following table describes the labels in this screen.

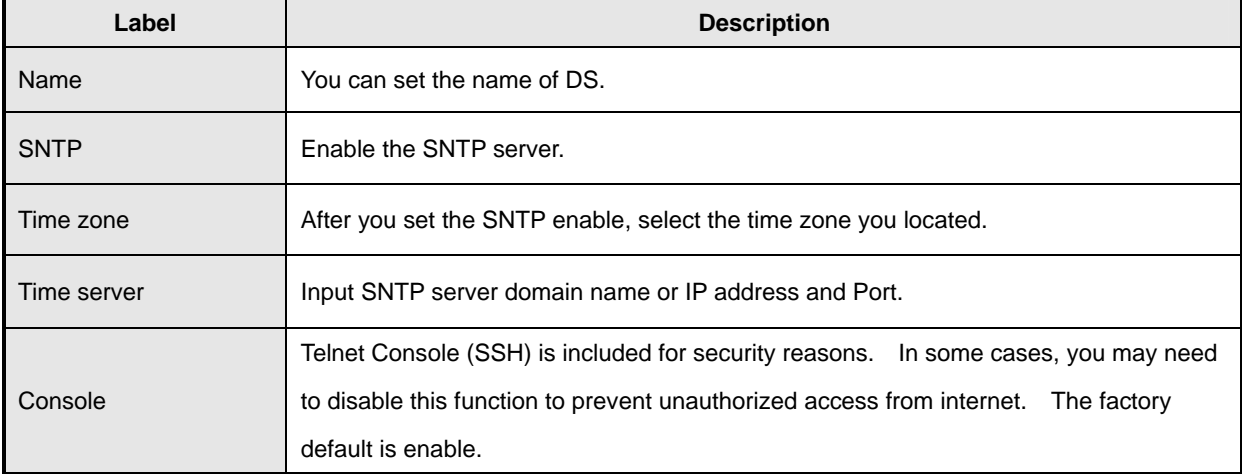

*Table 5-14 Time (SNTP)*

## **IP Configuration**

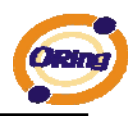

You must assign a valid IP address for DS before attached in your network environment. Your network administrator should provide you with the IP address and related settings. The IP address must be unique and within the network (otherwise, DS will not have a valid connection to the network). You can choose from three possible "**IP configuration**" modes: Static, DHCP/BOOTP. The Factory Default IP address is "**192.168.10.2**"

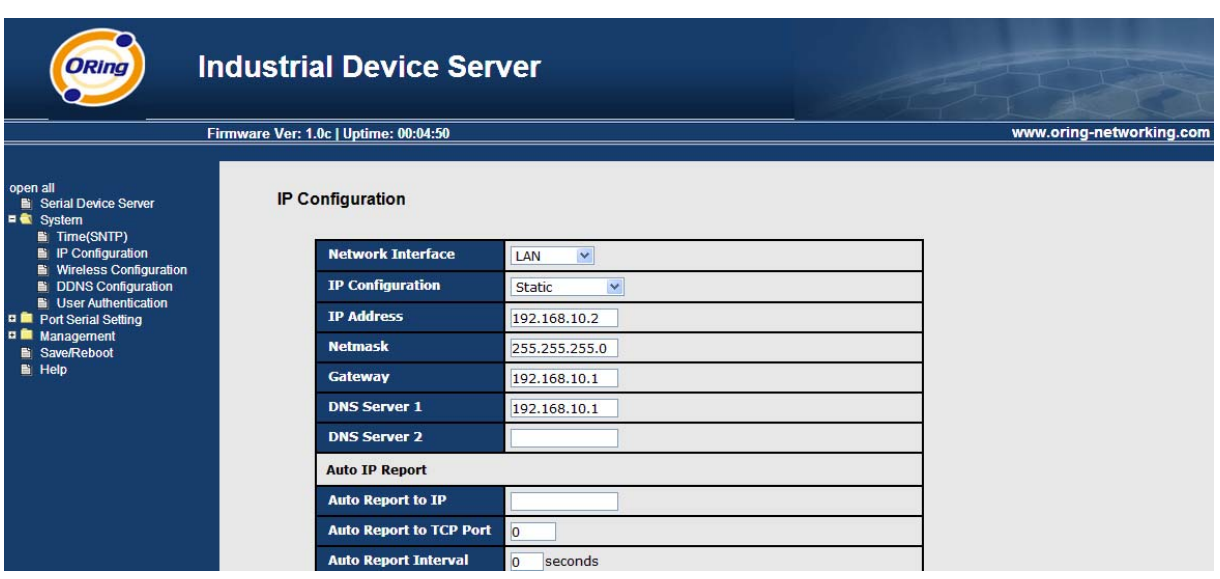

*Figure 5-23 IP configuration* 

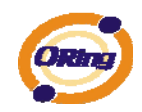

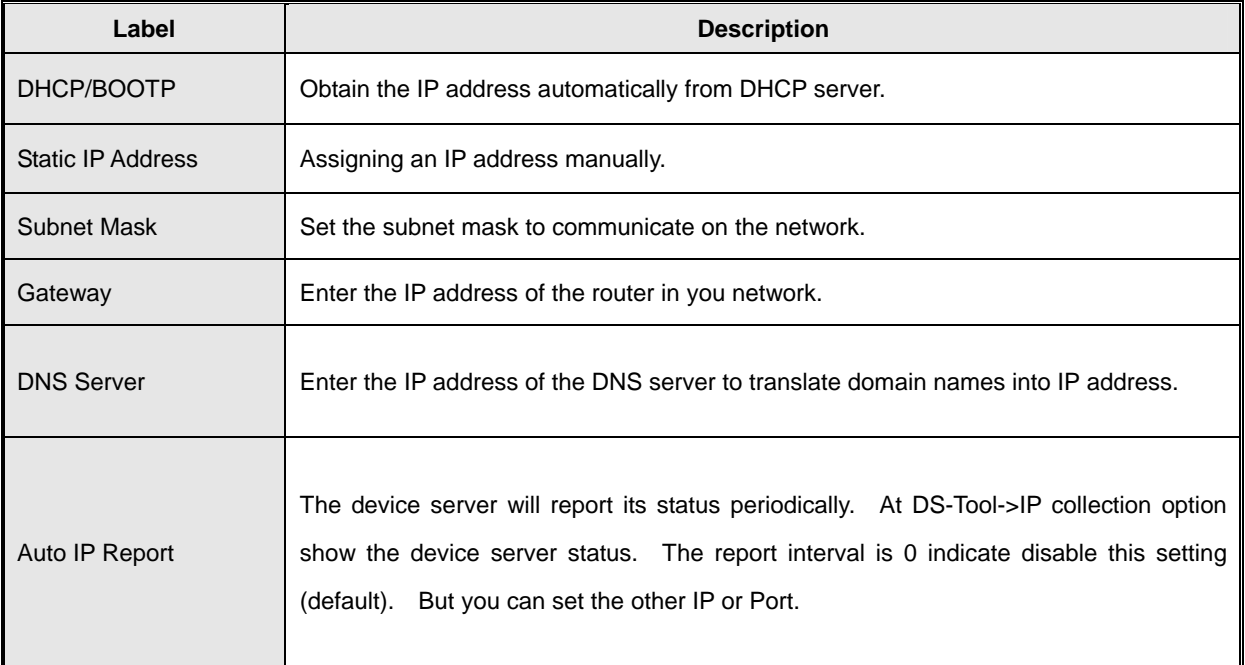

*Table 5-15 IP configuration* 

## **PPPoE setting**

PPPoE (Point-to-Point Protocol over Ethernet), Device can use PPPoE mode to connect the Network. Input the **"username"** and "Password", then click **"Connect"**  button. If the device has been connected, the **"Status"** will become the **"Link up"** and device will get an IP address from PPPoE server. Click "Return" button, return the **"IP Configuration"** default page.

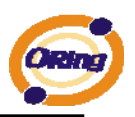

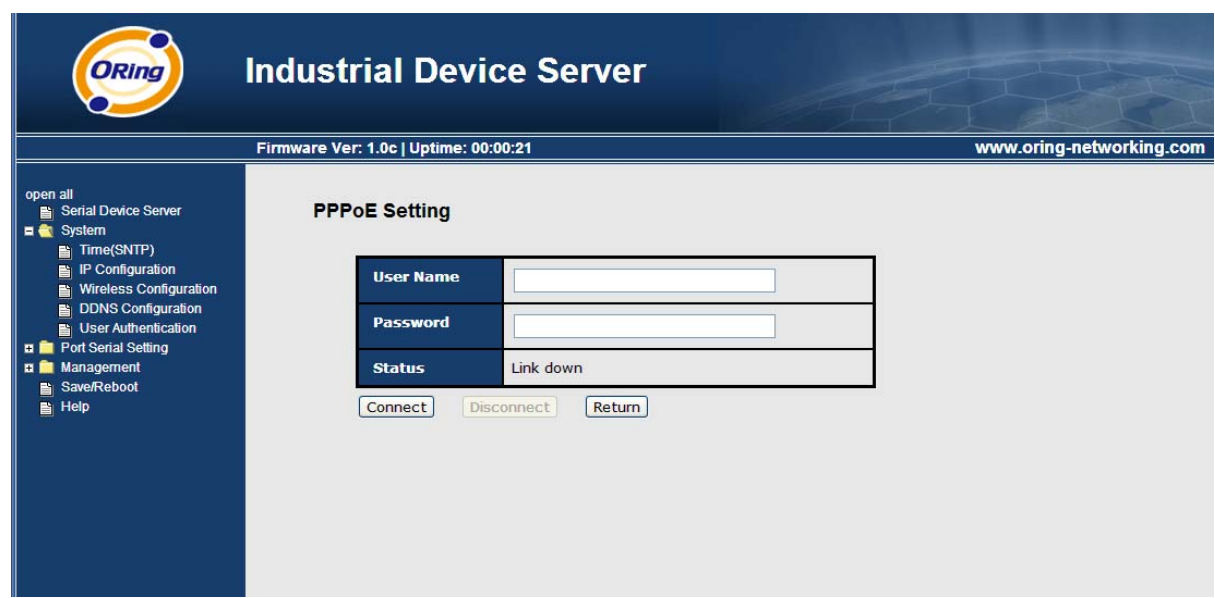

*Figure 5-24 PPPoE setting.* 

### **DDNS Configuration**

The Dynamic DNS service allows you to alias a dynamic IP address to a static hostname, allowing your computer to be more easily accessed from various locations on the Internet.

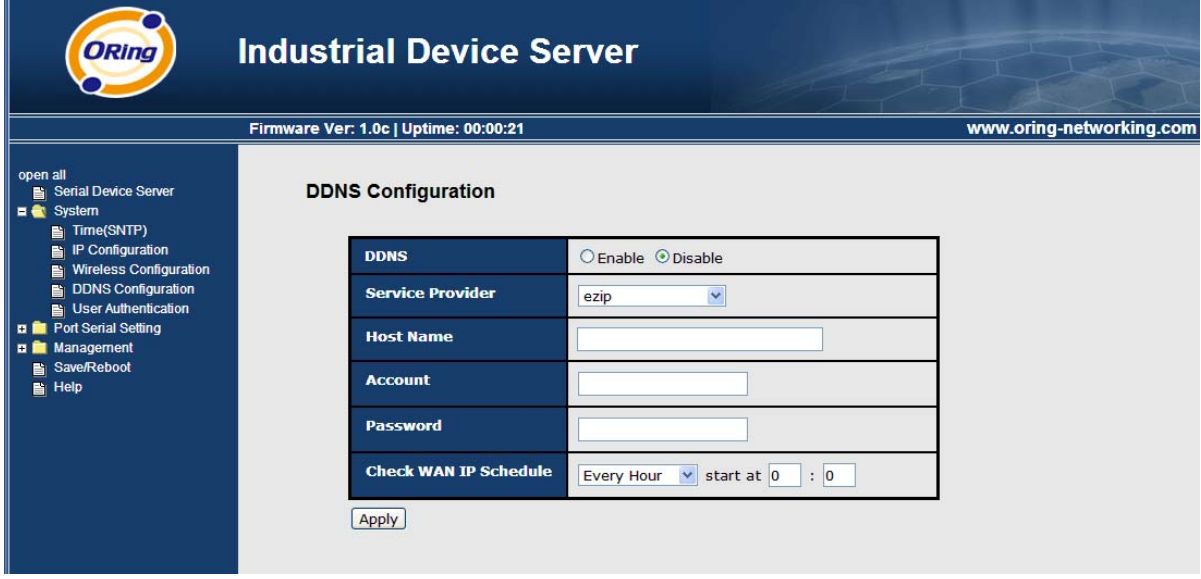

*Figure 5-26 DDNS setting* 

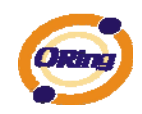

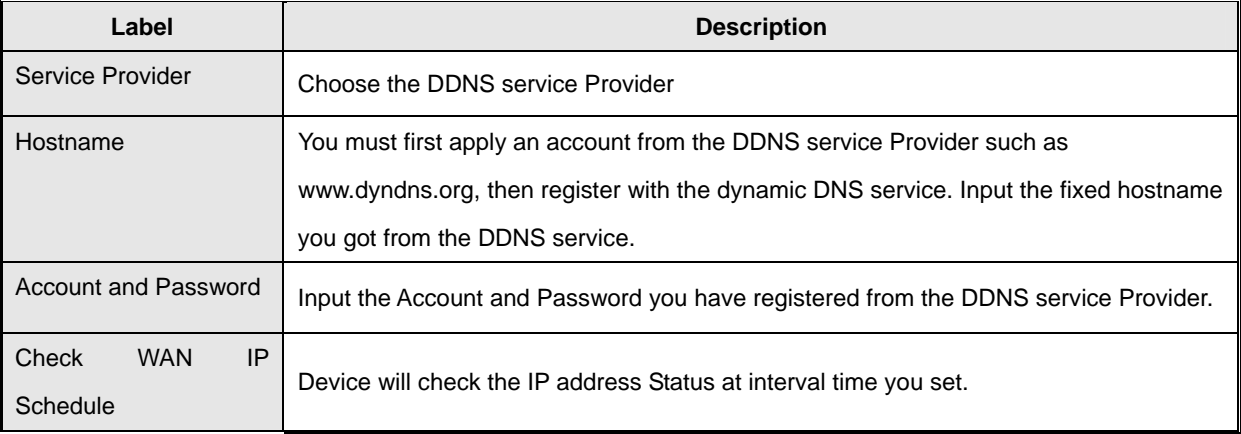

*Table 5-16 DDNS Setting* 

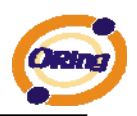

## **Authentication**

You can set the password to prevent unauthorized access from network. Input the "**Old password**" and "**New password**" to change the password. Factory default is no password.

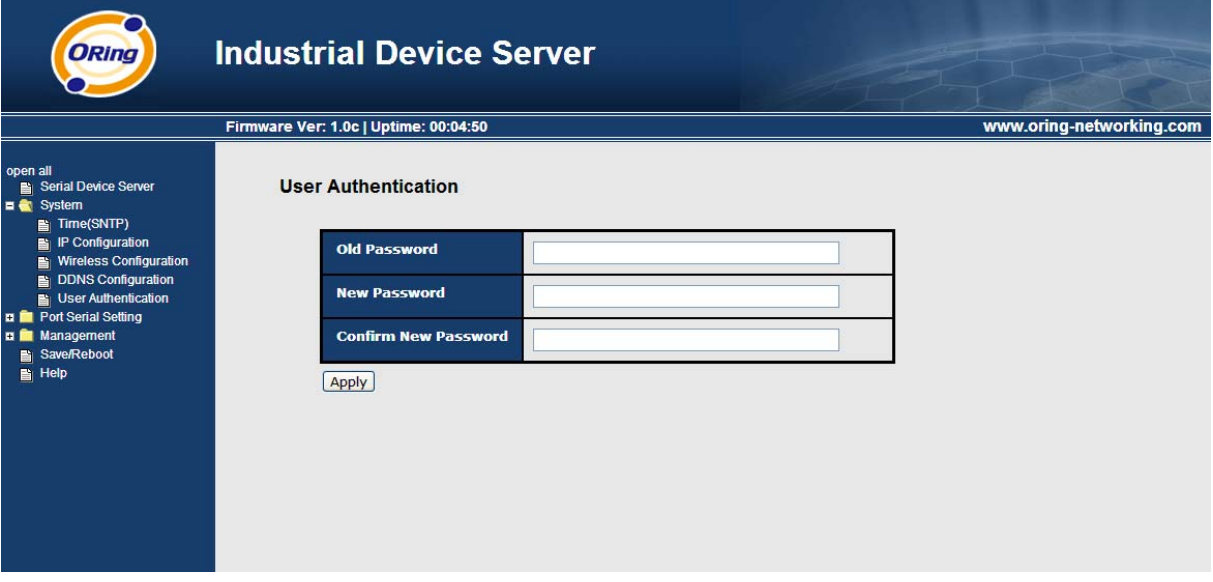

*Figure 5-27Authentication* 

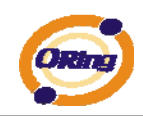

# <span id="page-41-0"></span>**5.2.1.2 Port serial setting**

## **Serial configuration**

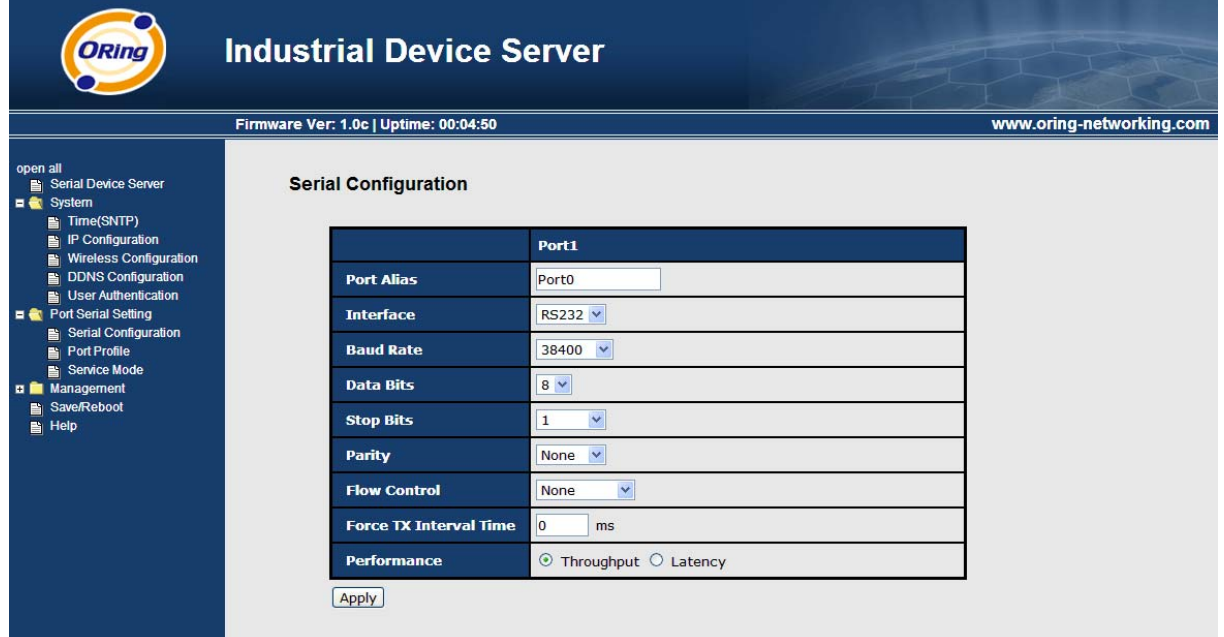

*Figure 5-28 Serial configuration* 

#### The following table describes the labels in this screen.

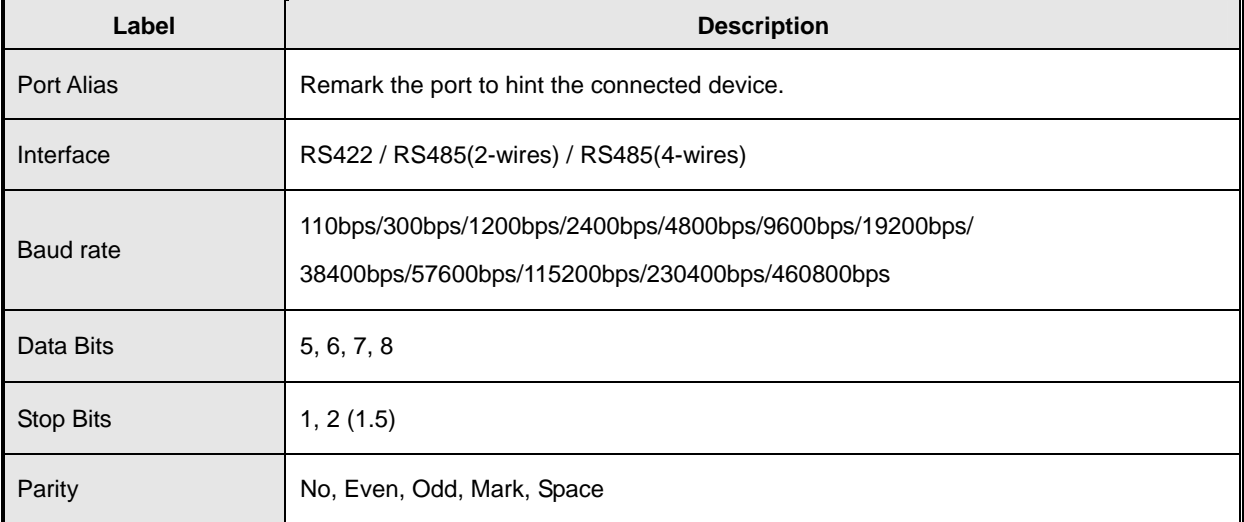

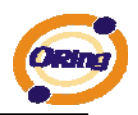

| <b>Flow Control</b>    | No, XON/XOFF, RTS/CTS, DTR/DSR                                                                                                    |
|------------------------|----------------------------------------------------------------------------------------------------|
| Force TX Interval Time | Force TX interval time is to specify the timeout when no data has been transmitted.<br>When the timeout is reached or TX buffer is full (4K Bytes), the queued data will be sent.<br>0 means disable. Factory default value is 0. |
| Performance            | Throughput: This mode optimized for highest transmission speed.<br>Latency: This mode optimized for shortest response time.                                                                                                    |
| Apply                  | Activate settings on this page.                                                                                                    |

*Table 5-18 Serial configuration* 

## **Port Profile**

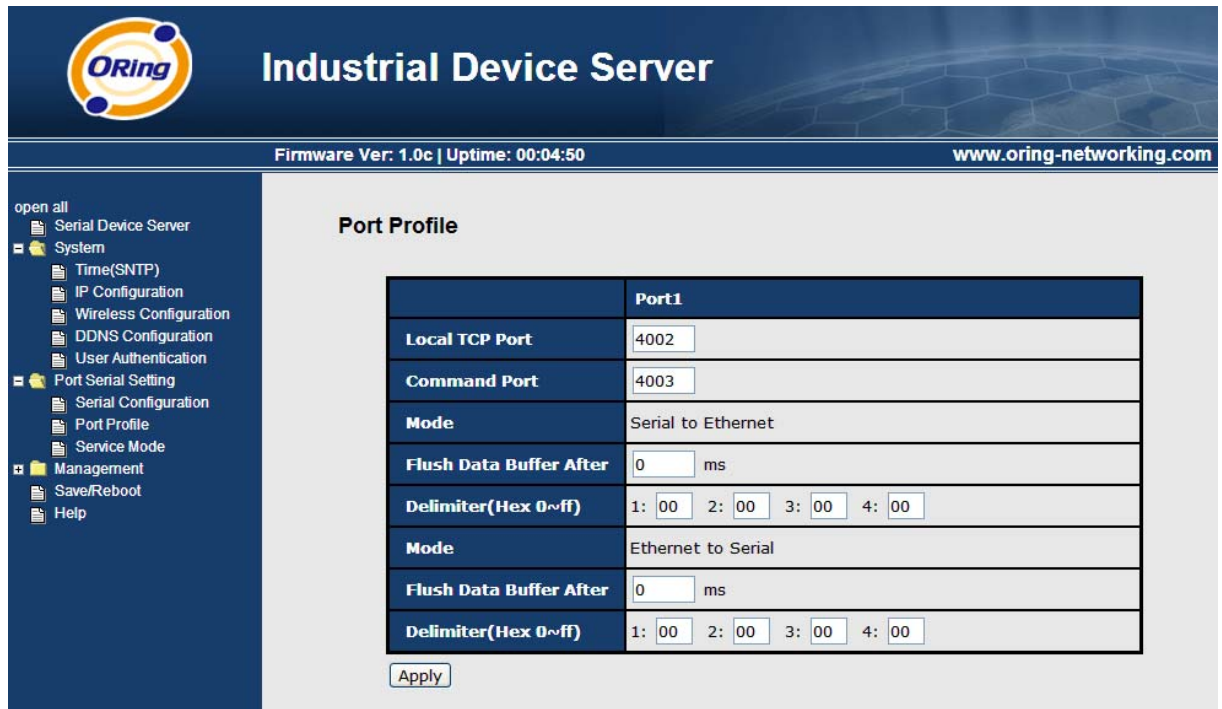

*Figure 5-29 Port Profile* 

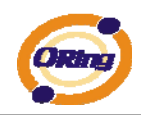

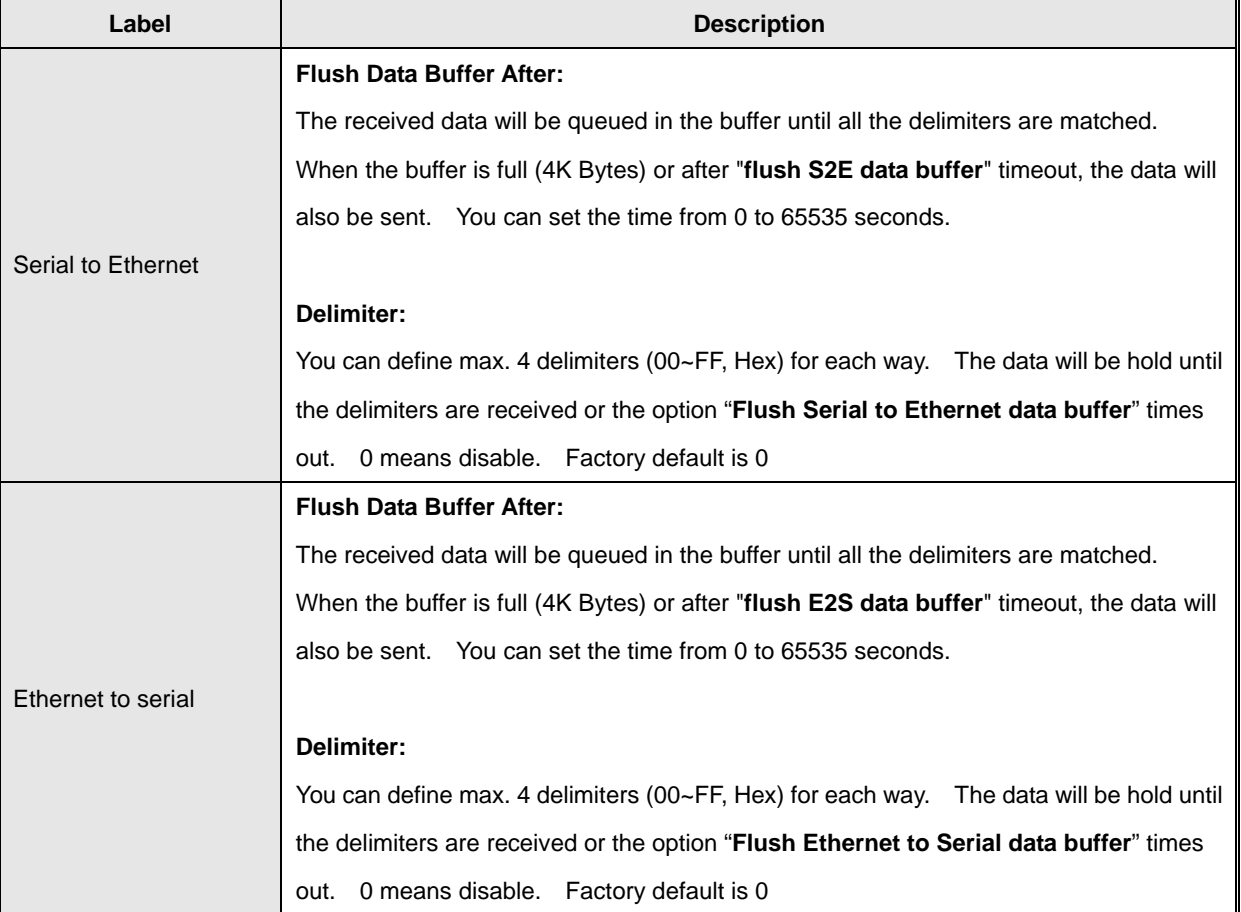

*Table 5-18 Port Profile* 

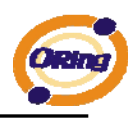

### **Service Mode – Virtual COM Mode**

In Virtual COM Mode, the driver establishes a transparent connection between host and serial device by mapping the Port of the serial server serial port to local COM port on the host computer. Virtual COM Mode also supports up to 5 simultaneous connections, so that multiple hosts can send or receive data by the same serial device at the same time.

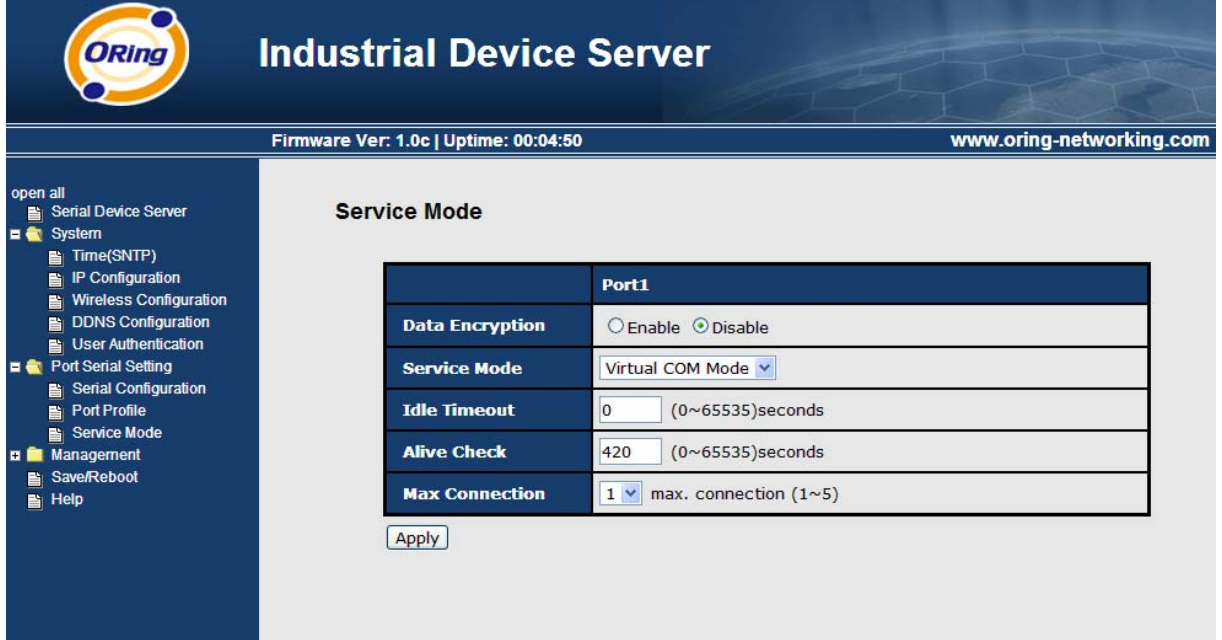

#### *Figure 5-30 Virtual COM mode*

The following table describes the labels in this screen.

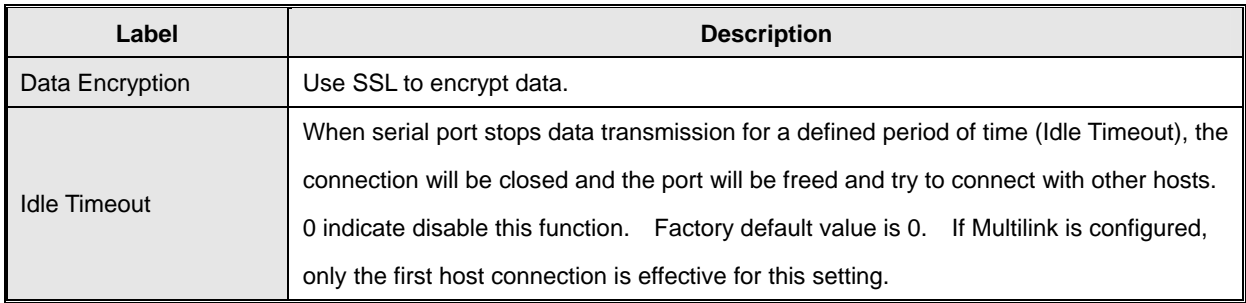

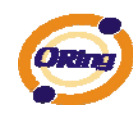

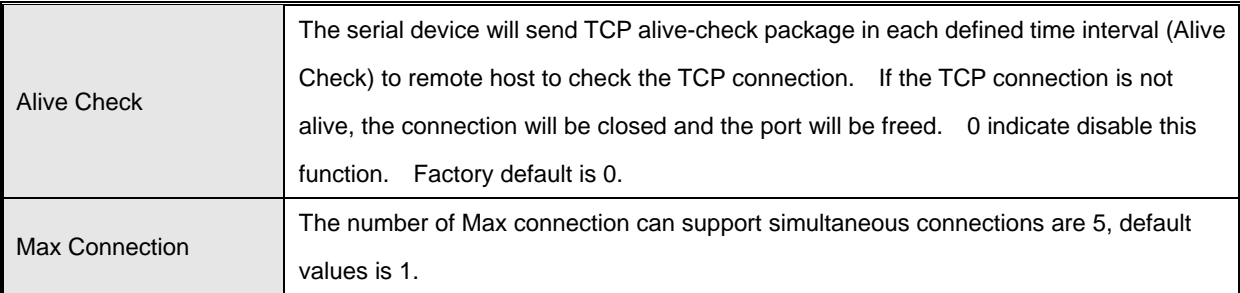

*Table 5-19 Virtual COM mode* 

*\*Not allowed to mapping Virtual COM from web* 

#### **Service Mode – TCP Server Mode**

In TCP Server Mode, DS is configured with a unique Port combination on a TCP/IP network. In this case, DS waits passively to be contacted by the device. After the device establishes a connection with the serial device, it can then proceed with data transmission. TCP Server mode also supports up to 5 simultaneous connections, so that multiple device can receive data from the same serial device at the same time.

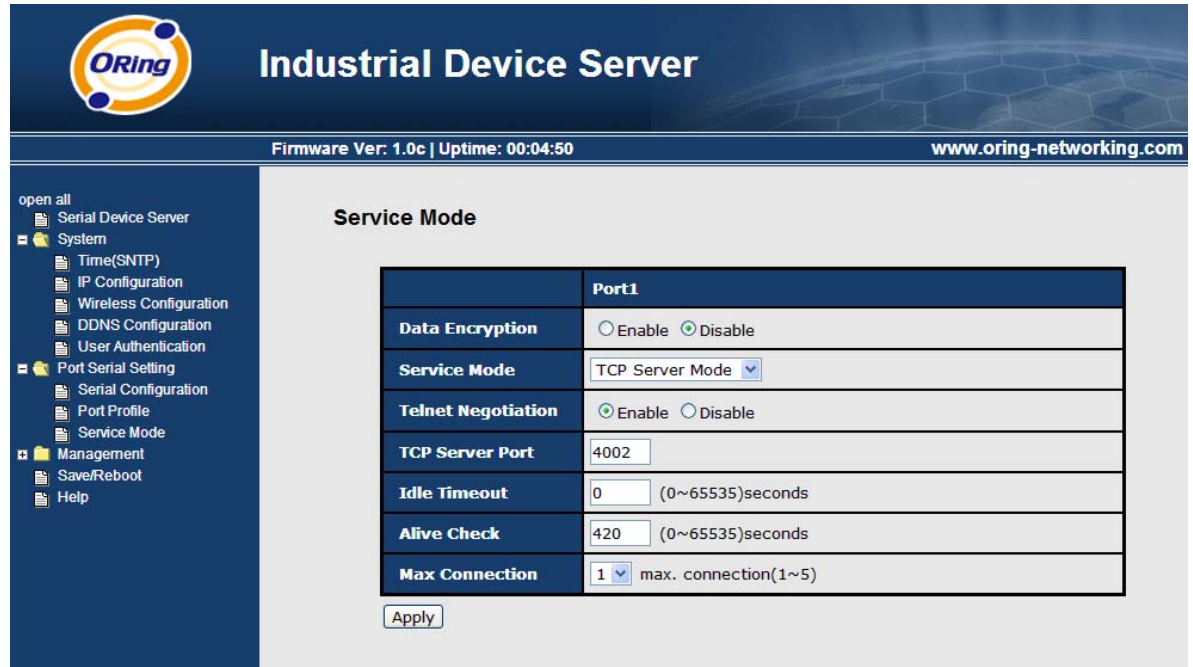

*Figure 5-31 TCP Server Mode*

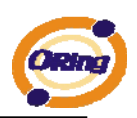

| Label                     | <b>Description</b>                                                                        |  |  |
|---------------------------|-------------------------------------------------------------------------------------------|--|--|
| Data Encryption           | Use SSL to encrypt data.                                                                  |  |  |
| <b>Telnet Negotiation</b> | Full Telnet command / symbol compatible                                                   |  |  |
| <b>TCP Server Port</b>    | Set the port number for data transmission.                                                |  |  |
|                           | When serial port stops data transmission for a defined period of time (Idle Timeout), the |  |  |
| <b>Idle Timeout</b>       | connection will be closed and the port will be freed and try to connect with other hosts. |  |  |
|                           | 0 indicate disable this function. Factory default value is 0. If Multilink is configured, |  |  |
|                           | only the first host connection is effective for this setting.                             |  |  |
|                           | The serial device will send TCP alive-check package in each defined time interval (Alive  |  |  |
| Alive Check               | Check) to remote host to check the TCP connection. If the TCP connection is not           |  |  |
|                           | alive, the connection will be closed and the port will be freed. 0 indicate disable this  |  |  |
|                           | Factory default is 0.<br>function.                                                        |  |  |
| Max Connection            | The number of Max connection can support simultaneous connections are 5, default          |  |  |
|                           | values is 1.                                                                              |  |  |

*Table 5-20 TCP server mode* 

## **Service Mode – TCP Client Mode**

In TCP Client Mode, device can establish a TCP connection with server by the method you set (Startup or any character). After the data has been transferred, device can disconnect automatically from the server by using the TCP alive check time or Idle timeout settings.

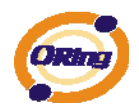

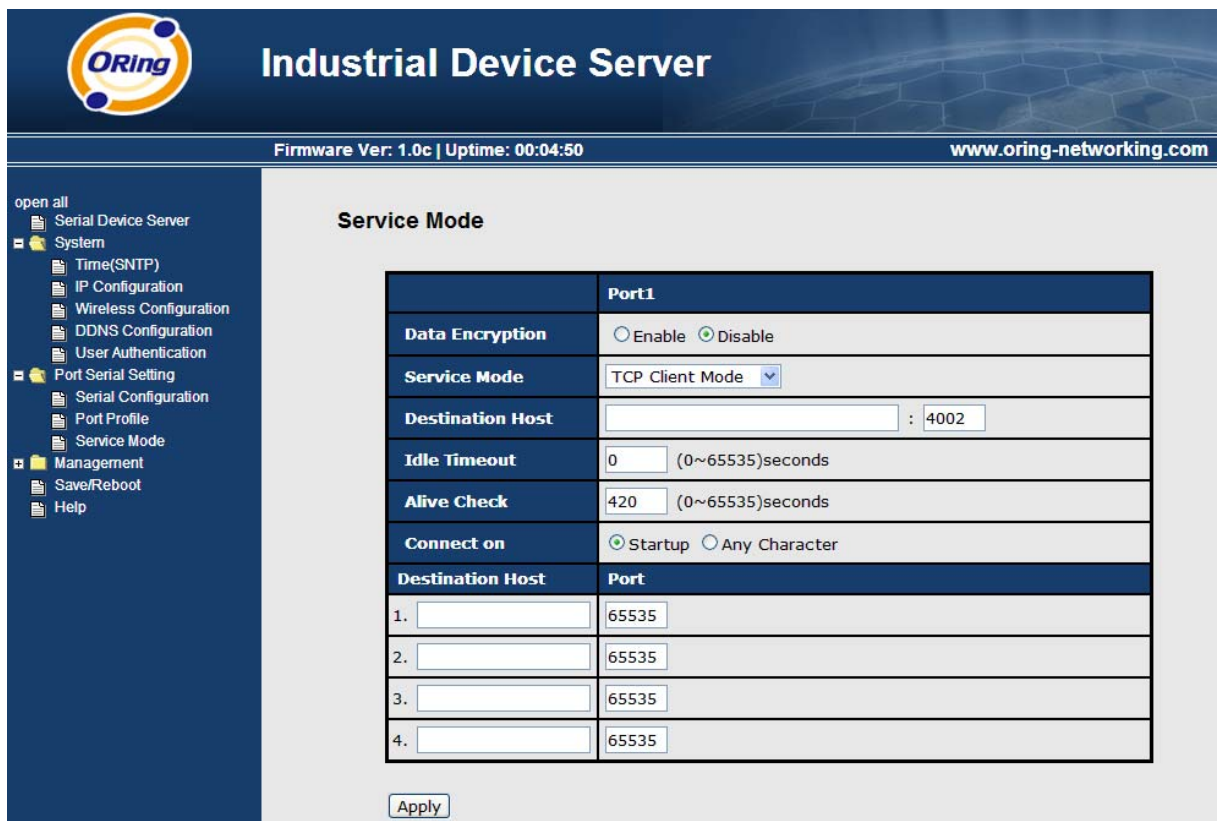

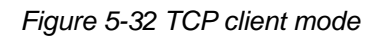

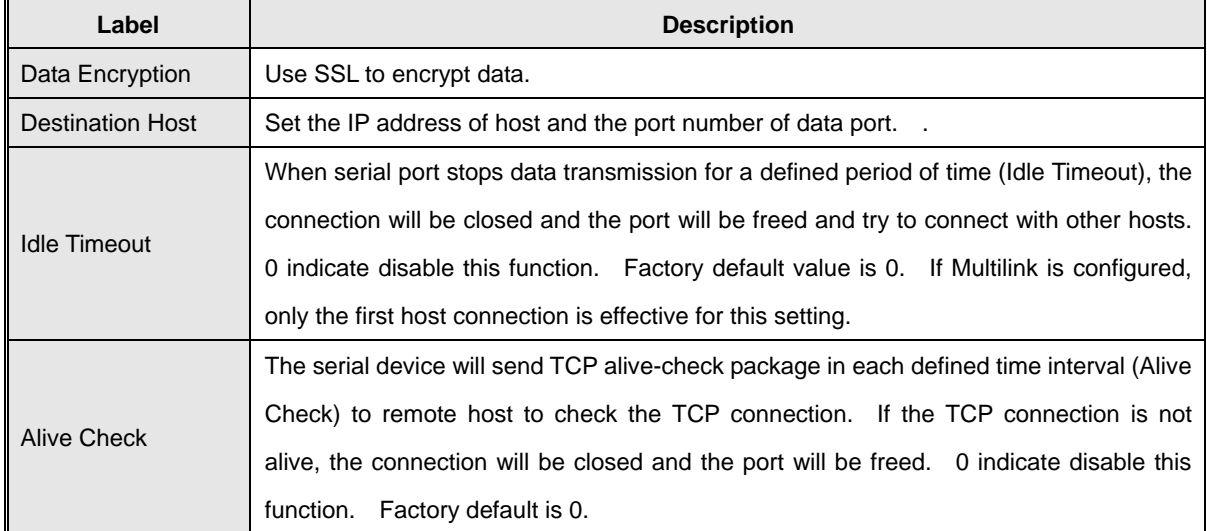

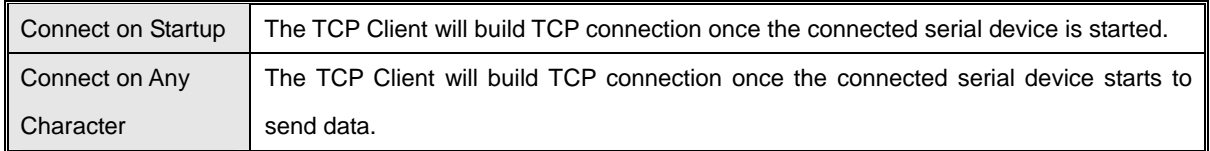

*Table 5-21 TCP client mode* 

### **Service Mode – UDP Client Mode**

Compared to TCP communication, UDP is faster and more efficient. In UDP mode, you can Uni-cast or Multi-cast data from the serial device server to host computers, and the serial device can also receive data from one or multiple host

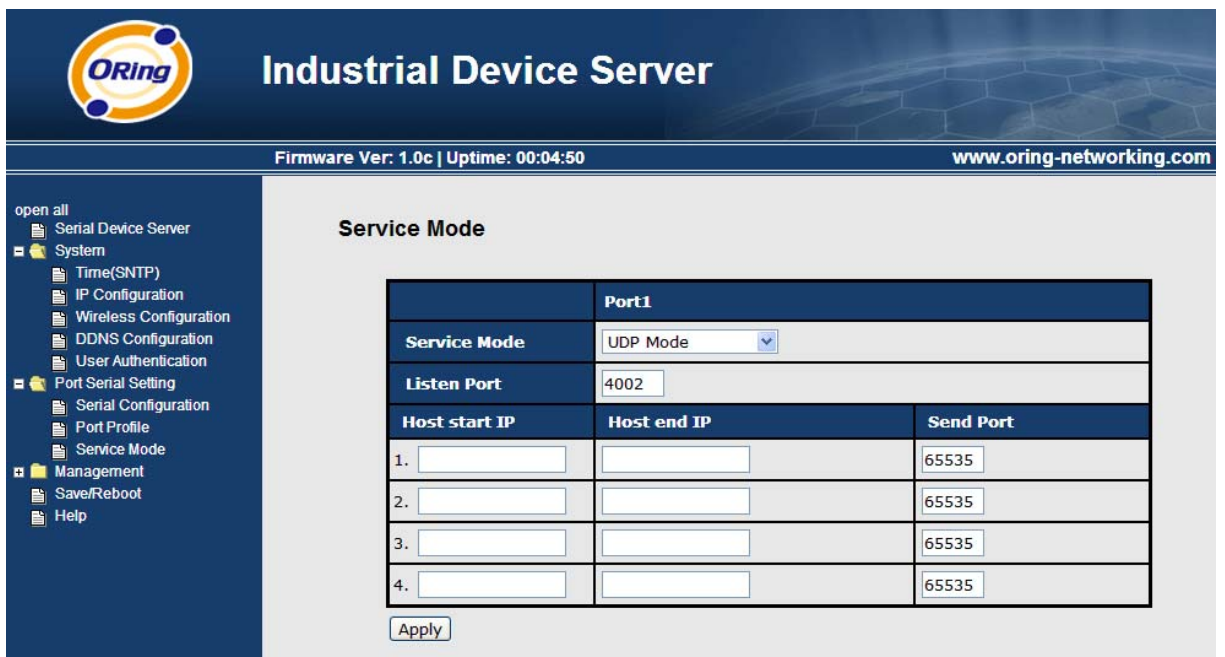

*Figure 5-33 UDP client mode* 

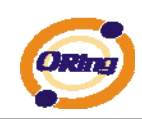

## <span id="page-49-0"></span>**5.2.1.3 Management**

### **Access IP Control**

Access IP Control Settings allow you to add or block the remote host IP addresses to prevent unauthorized access. If host's IP address is in the accessible IP table, then the host will be allowed to access the DS. You can choose one of the following cases by setting the parameter.

- 1. Only one host with a special IP address can access the device server, "**IP address /255.255.255.255**" (e.g., "**192.168.0.1/255.255.255.255**").
- 2. Hosts on a specific subnet can access the device server. "**IP address/255.255.255.0**" (e.g., "**192.168.0.2/255.255.255.0**")
- 3. Any host can access the device server. Disable this function by un-checking the "**Enable IP Filter**" checkbox

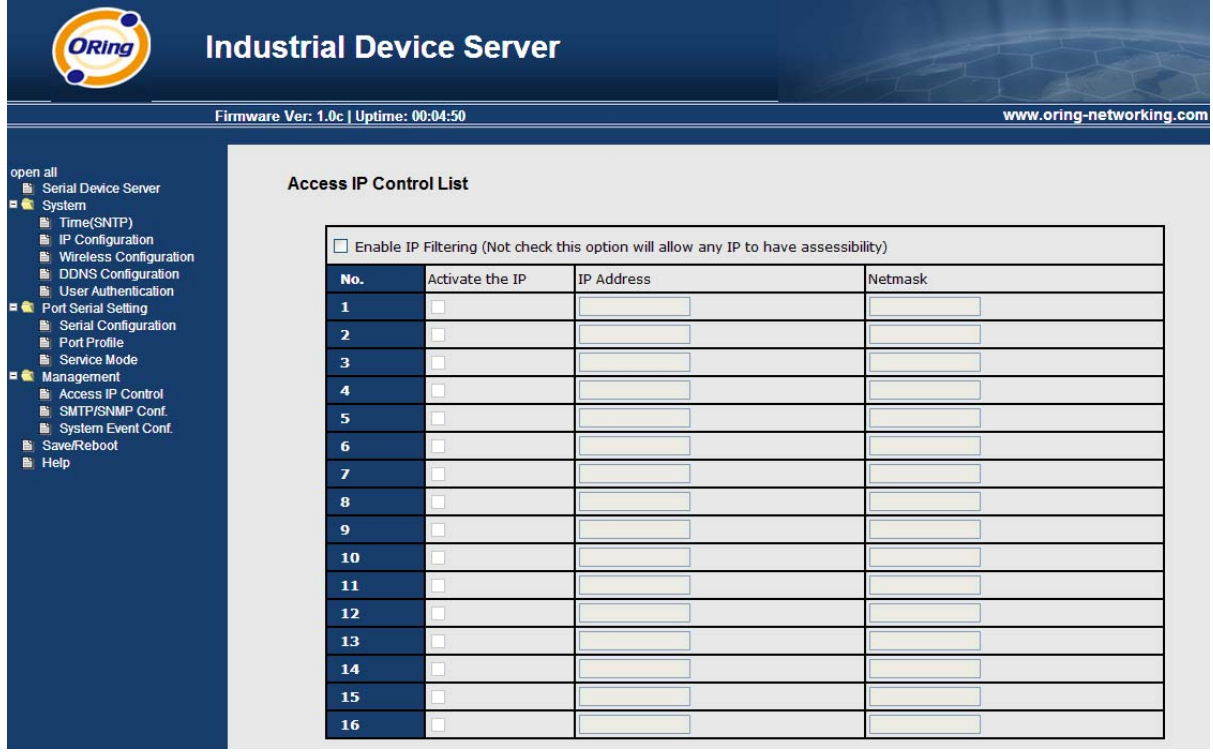

 *Figure 5-34 Access IP* 

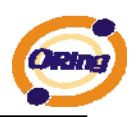

#### **SMTP/SNMP Conf**

Email Server configuration includes the mail server's IP address or domain. If the authentication is required, specify your name and password. There are 4 Email addresses that you can specify to receive the notification.

SNMP Server configuration includes the SNMP Trap Server IP address, Community, Location and Contact. There are 4 SNMP addresses you can specify to receive the notification.

SysLog server configuration includes the server IP and server Port. This option need to use with DS-Tool.

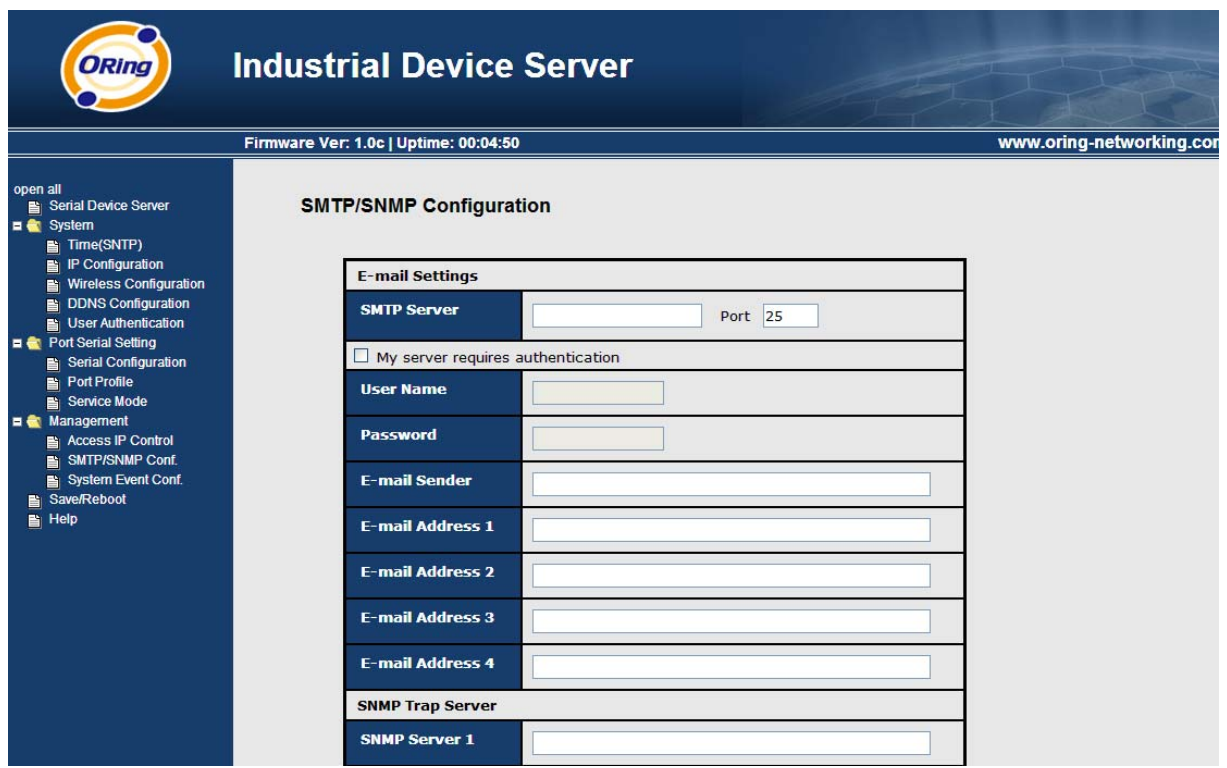

*Figure 5-35 SMTP / SNMP conf* 

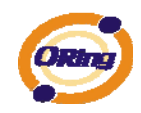

## **System Event Conf**

Specify the events that should be notified to the administrator. The events can be alarmed by E-mail, SNMP trap, or system log.

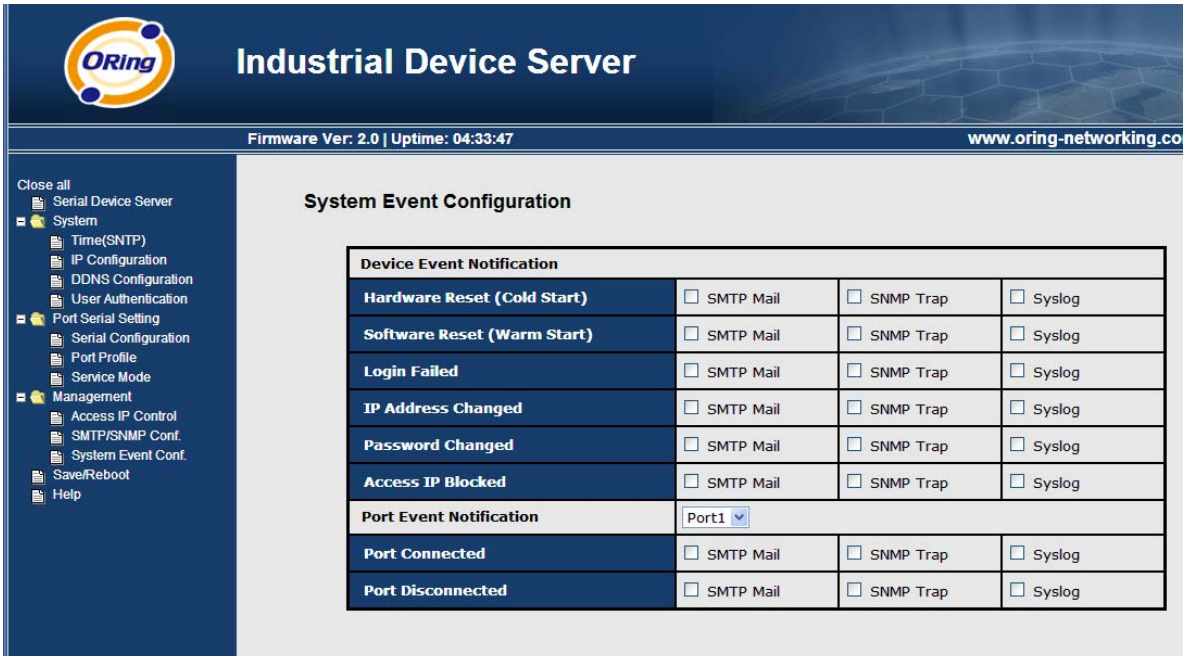

#### *Figure 5-36 SMTP / SNMP conf*

The following table describes the labels in this screen.

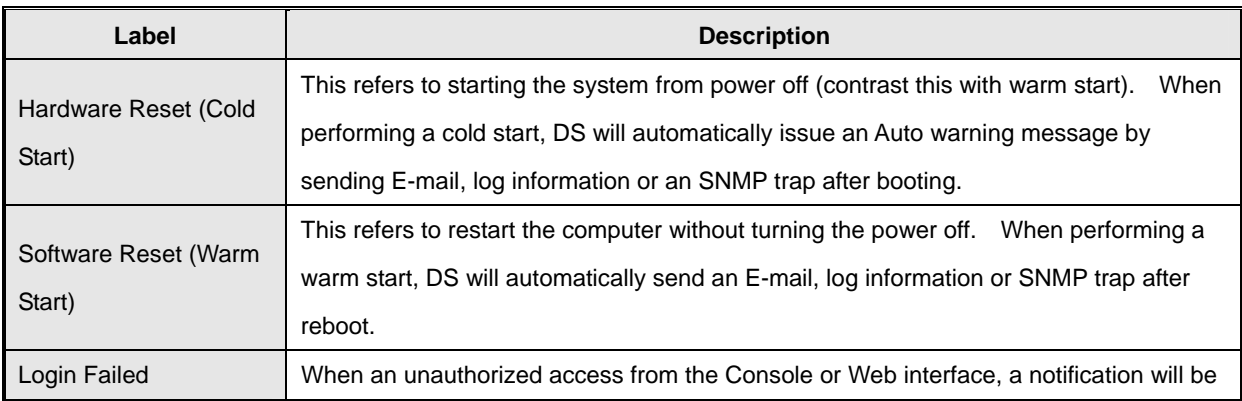

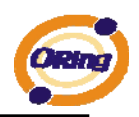

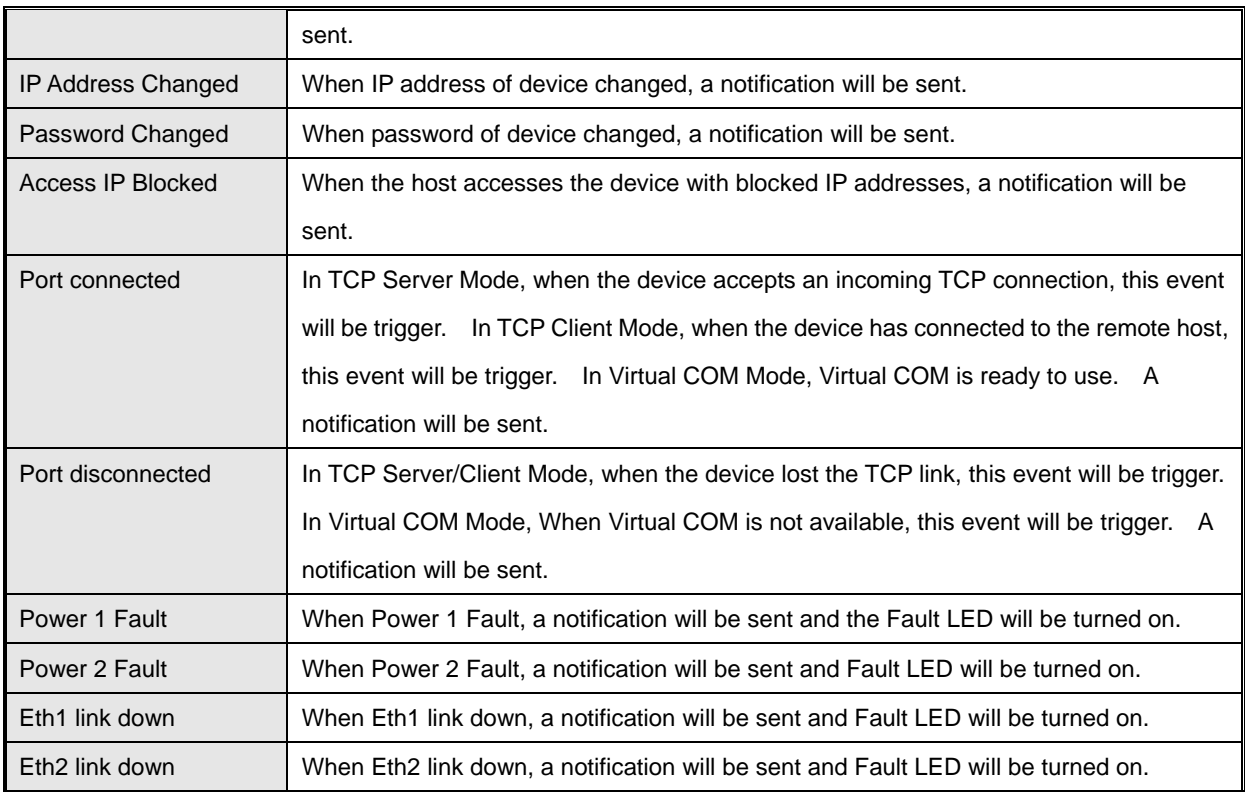

*Table 5-22 System event conf* 

# <span id="page-52-0"></span>**5.2.1.4 Save/Reboot**

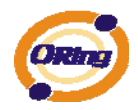

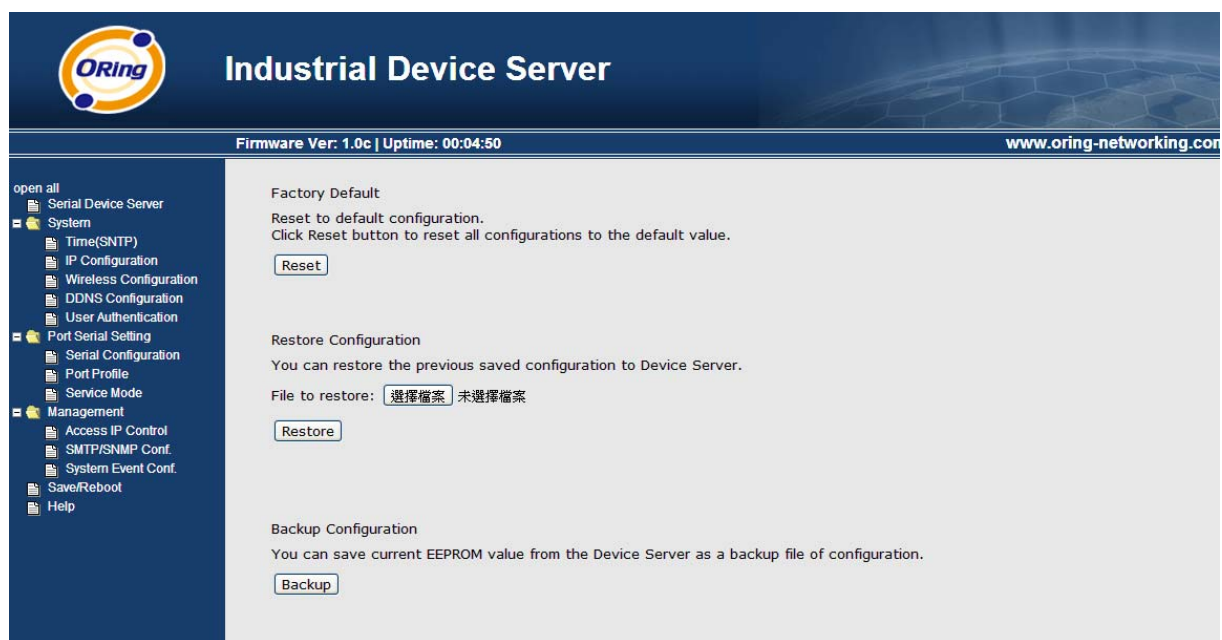

#### *Figure 5-37 Save / Reboot*

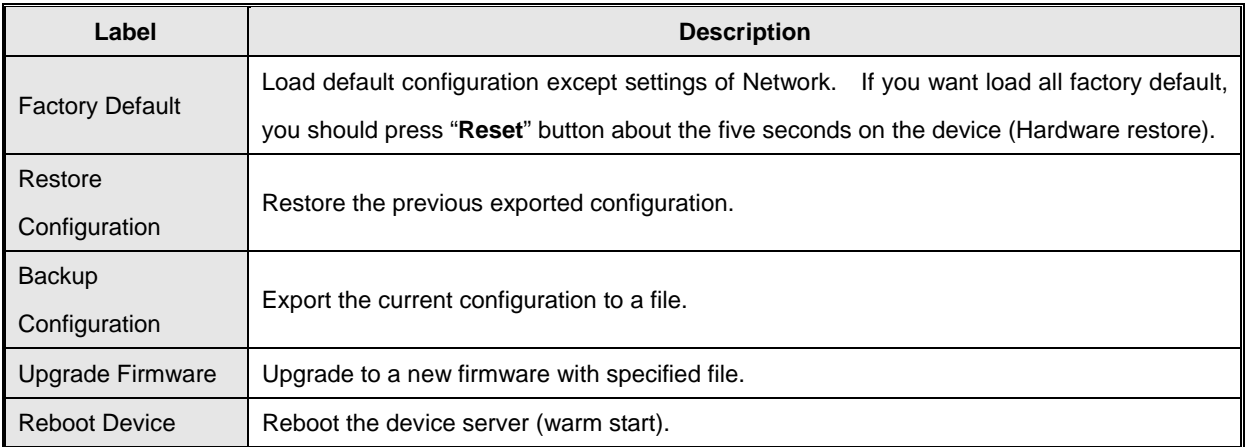

The following table describes the labels in this screen.

*Table 5-23 Save / Reboot* 

# <span id="page-53-1"></span><span id="page-53-0"></span>**5.3 Configuration by SSH Console**

## **5.3.1 Connect to DS**

You can use SSH Tool (e.g., PUTTY) to access SSH console of DS. The SSH console interface is

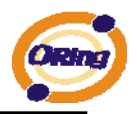

#### shown below.

login as: admin<br>admin@192.168.0.75's password: \*\*\* ORING Industrial Serial Device Server Commander \*\*\* Input System Password: \*\*\*\*\* Password comfirmed. Starting Main Menu. [ORING Industrial Serial Device Server Commander] 1. Overview 2. General Settings 3. Network Settings 4. Ports settings 5. Security (Accessible IP) Settings 6. Notification (Auto Warning) Settings 7. Wireless config setting 8. Wireless network setting A. DDNS setting C. Change Password L. Load Factory Default S. Save configuration R. Reboot Q. Exit & Logout Select one function  $(1-6, C, L, S, R, Q)$ :

*Figure 5-38 SSH* 

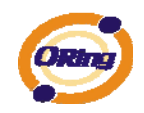

# <span id="page-55-0"></span>**Technical Specifications**

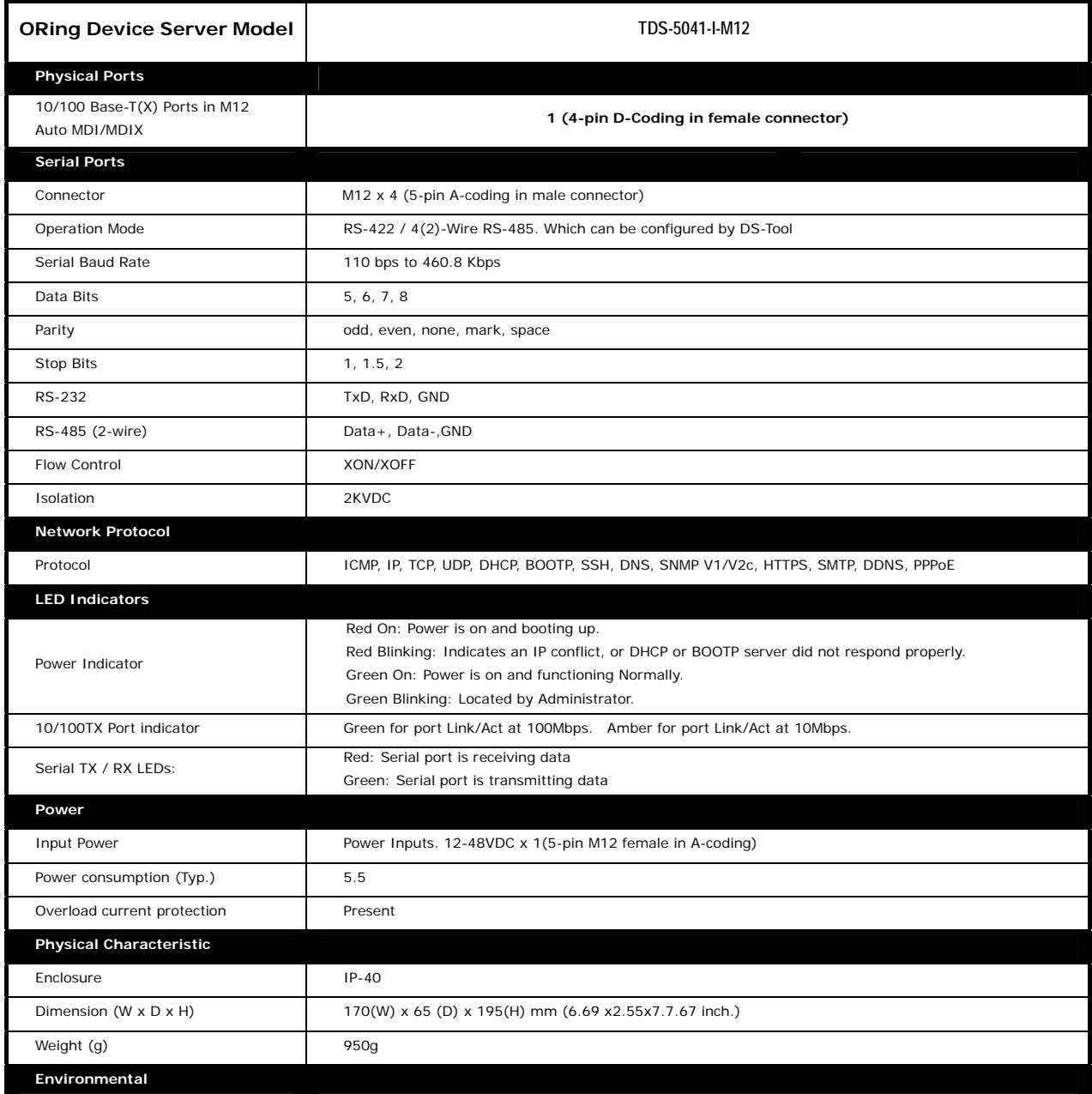

#### IDS-5042 Series User's Manual

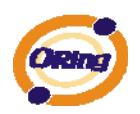

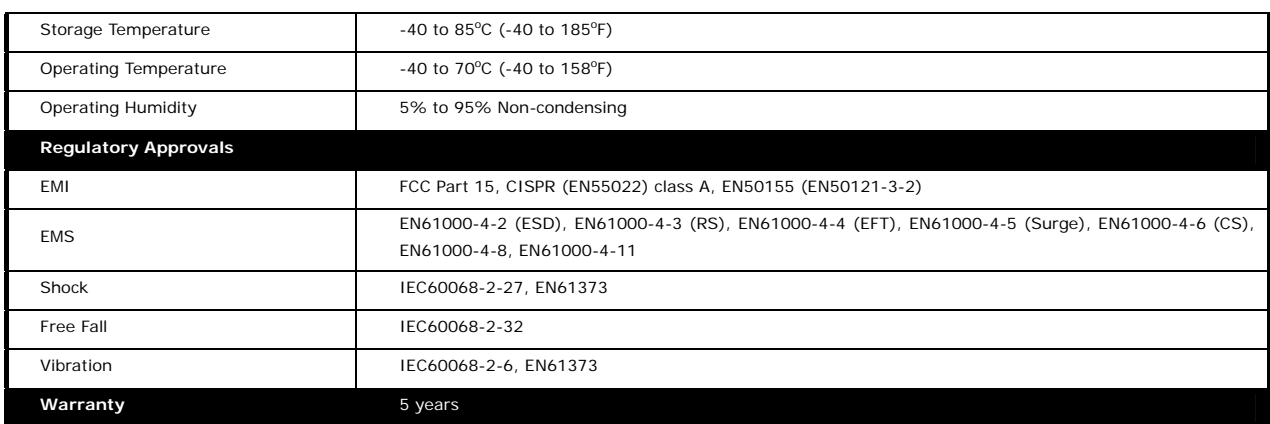